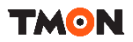

## **오픈마켓 파트너** 신규입점가이드

For TMON Partners

### **목차**

### 페이지 번호 클릭 시 해당 페이지로 바로 이동 가능합니다.

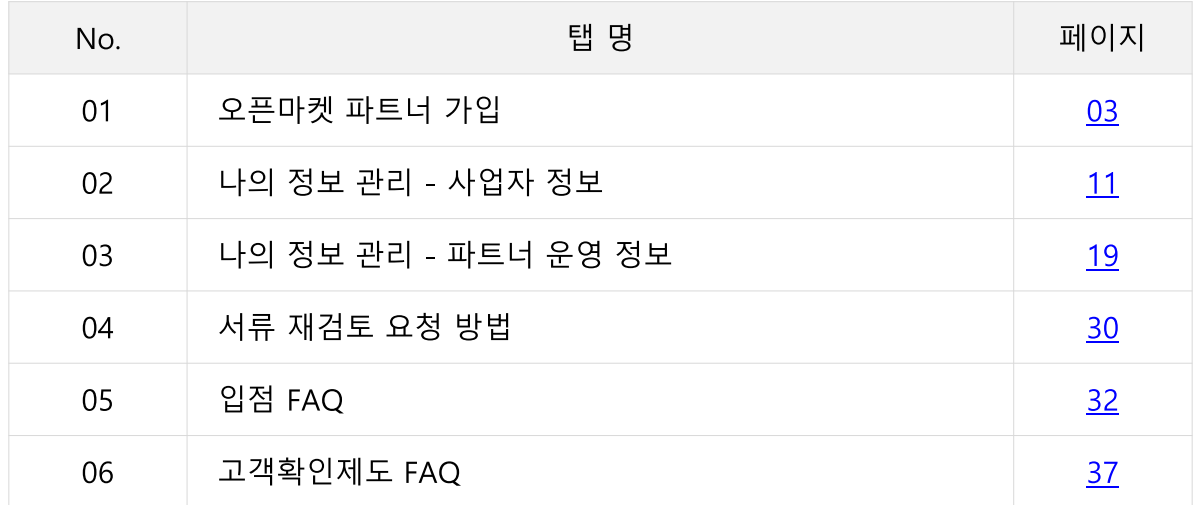

# <span id="page-2-0"></span>01 오픈마켓 파트너 가입

### $\begin{bmatrix} 1 \\ 1 \\ 1 \end{bmatrix}$  파트너 가입

### 약관 동의

티몬 오픈마켓 파트너 가입 및 판매에 대한 약관 내용입니다. 꼼꼼하게 읽으신 후 동의해 주세요.

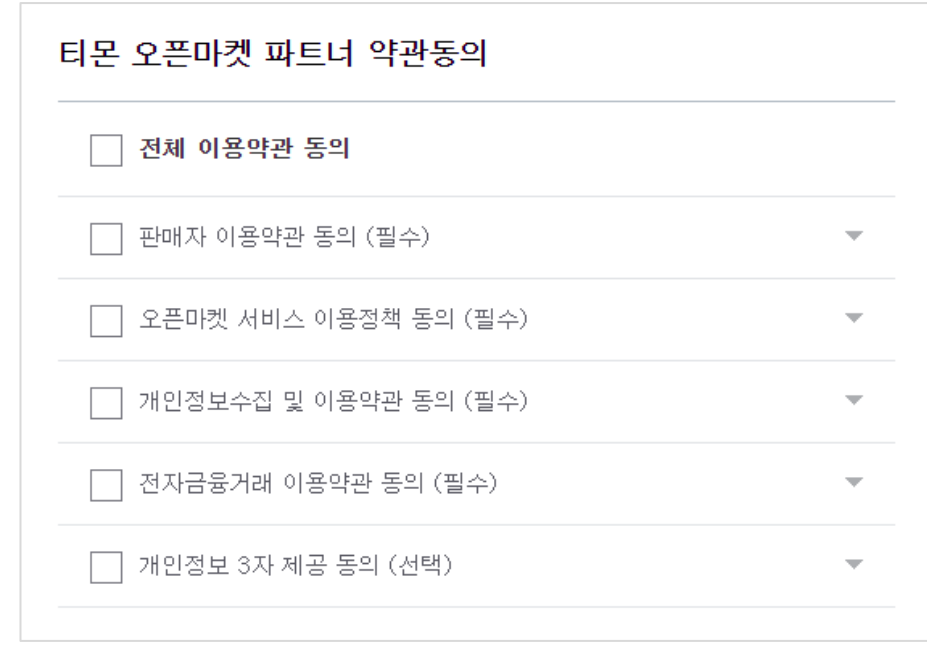

### 사업자 인증

사업자 등록번호 10자리를 입력 후 [인증하기] 버튼 클릭 시 인증을 진행 합니다. 휴폐업 상태인 경우 가입이 불가하며, 통신판매업신고번호가 조회되지 않을 경우 자동으로 '구매안전서비스 이용 확인증 발급' 페이지로 이동됩니다. 구매안전서비스 이용확인증을 발급 받아 통신 판매업 신고 후 신고 번호 갱신하여 가입을 진행해 주세요.

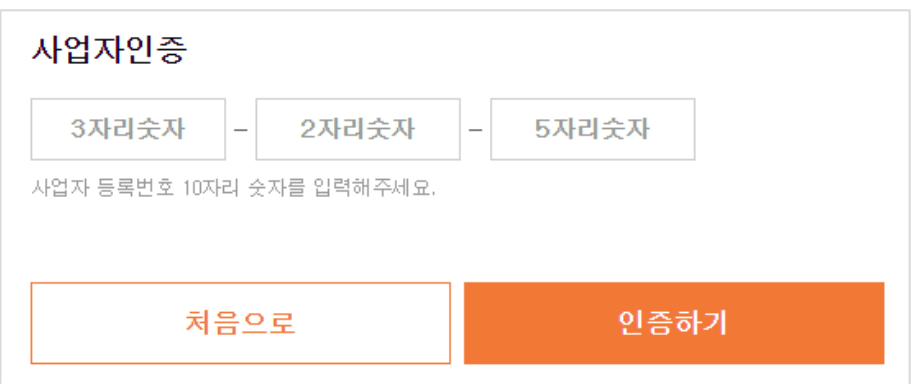

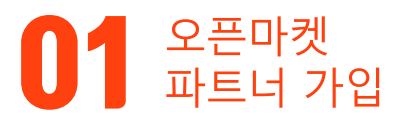

### 사업자 인증 오류 메시지

사업자 인증 시 '통신판매사업자 정보(운영상태 등) 확인이 필요한 사업자입니다. 확인 후 다시 사업자인증을 해주시기 바랍니다.'와 같은 오류 메시지 노출 시 아래 내용을 확인해주세요.

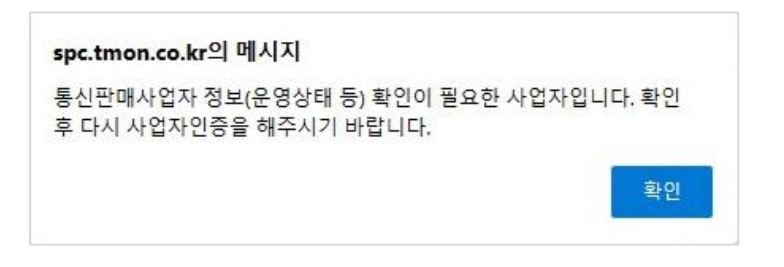

1) 통신판매업을 신고한

소속 지자체에 연락하시어 정상 등록 여부 및 업데이트 여부를 확인해주세요. 2) 지자체에서 등록 및 업데이트가 정상 완료되었음에도 불구하고

지속 오류 메시지 노출 시 티몬 파트너센터(1644-0552)로 문의 해주세요.

## $\mathbf{0}$ 1 요픈마켓

#### 기본 정보

아이디 입력 후 [중복확인] 버튼을 클릭하여 중복 여부를 확인해주세요. 비밀번호 입력 후 다시 확인해주세요.

비밀번호는 8~20자의 영문 대/소문자, 숫자, 특수문자 3개 이상을 사용해주세요. 연속된 숫자, 문자(4개 이상)는 제한합니다.

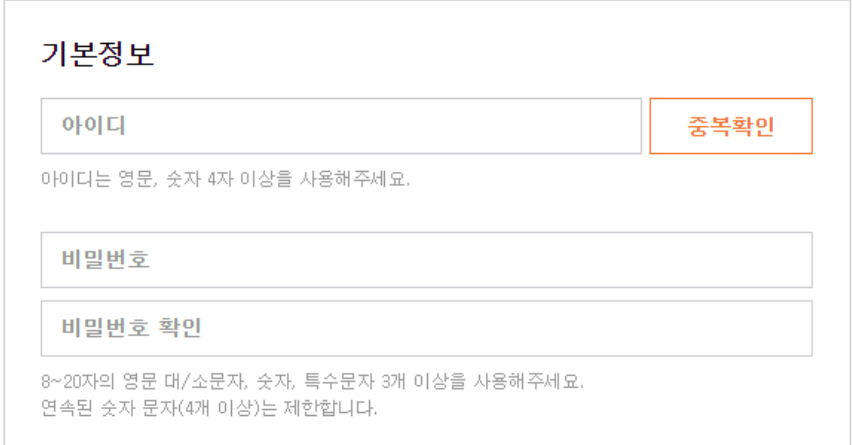

### 사업자 정보

사업자등록증상의 정보를 정확하게 입력해 주세요.

- 사업자 등록번호, 상호명, 대표자명, 개업일자, 통신판매업 신고번호를 입력해주세요.

- 통신판매업신고번호가 조회될 경우 해당 정보가 자동으로 화면에 노출됩니다.

(단, 신고정보의 수정을 원하실 경우 통신판매업 접수기관으로 직접 문의해 주세요) - 사업자번호, 통신판매업 신고번호는 입점승인 완료 후 수정이 불가합니다.

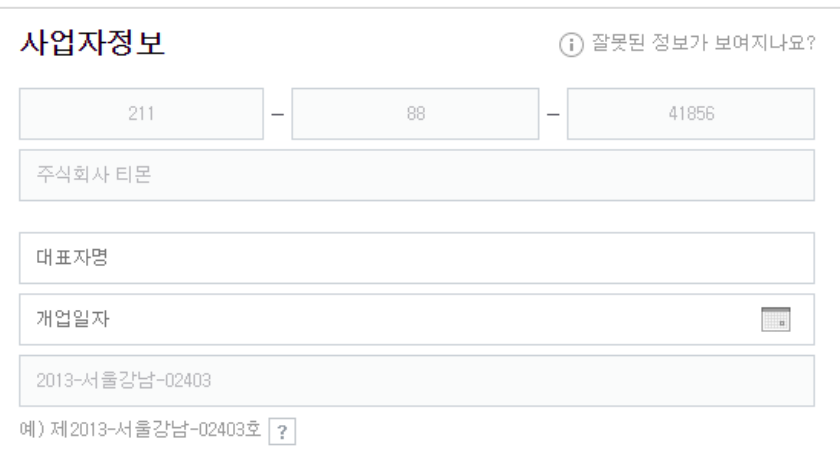

## $\begin{bmatrix} 1 \\ 1 \\ 1 \end{bmatrix}$  파트너 가입

### 사업자 정보

사업장에 맞는 업종카테고리를 선택해주세요. - 주로 취급하는 카테고리를 선택해주세요.

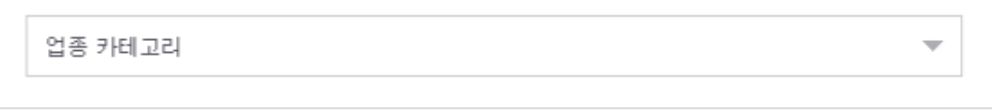

담당자의 정보를 정확하게 입력해 주세요.

- 판매 담당자의 성함, 이메일주소, 연락처를 입력해주세요.
- 담당자 정보는 판매담당자에 동일하게 입력되며,

가입 완료 후 파트너센터 '나의 정보 확인'에서 수정 가능합니다.

- 정보 입력 후 [회원가입] 버튼을 눌러 가입을 완료해주세요.

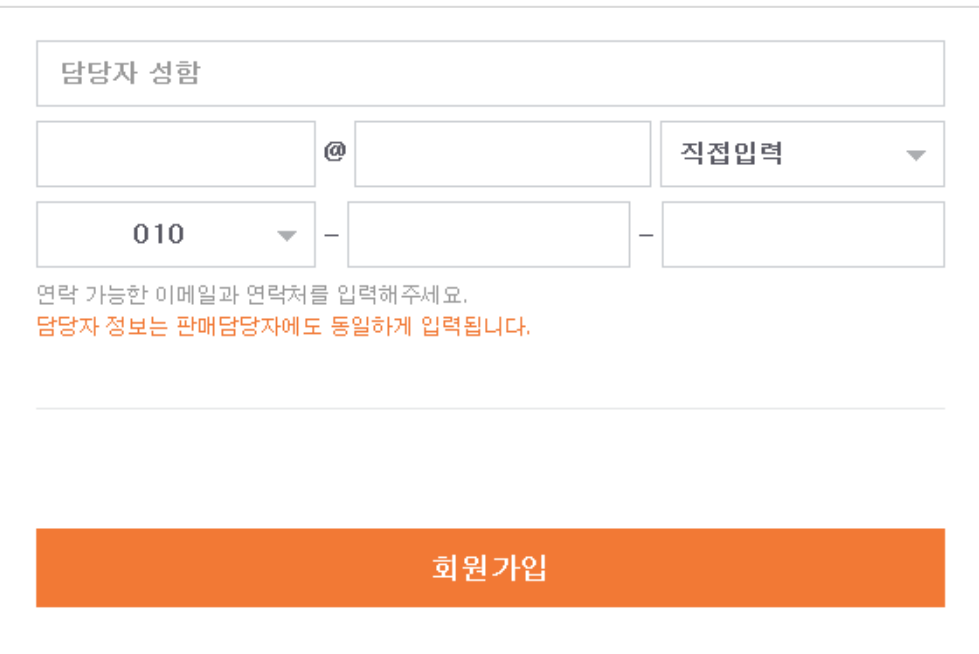

### $\begin{bmatrix} 1 \\ 1 \\ 1 \end{bmatrix}$  파트너 가입

### 대표자명 유효성 검증 실패 안내

[회원가입] 클릭 시 대표자명 유효성 검증이 불가한 경우 아래와 같은 얼럿이 노출됩니다. - [취소] 버튼 클릭 시 회원가입 대표자명 입력 항목으로 이동됩니다.

- [확인] 버튼 클릭 시 회원가입 완료 페이지로 이동되며,

나의정보관리 – 사업자 정보 입력 시 사업자등록증을 필수로 첨부해주셔야 합니다.

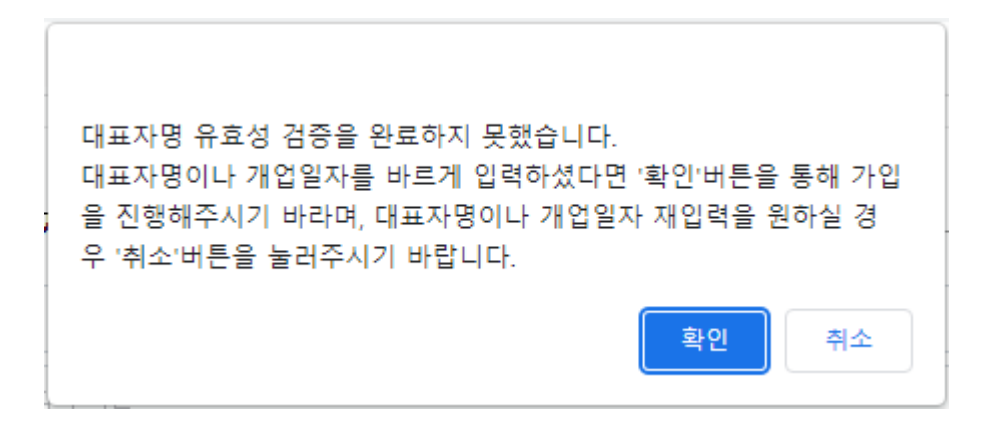

## $\mathbf{0}$ 1 오픈마켓

### 가입 완료

- 티몬 오픈마켓 파트너 회원가입이 완료되었습니다.
- 상품 판매 및 입점 완료를 위해 파트너 계정 2차 인증 완료 이후 사업자 정보 및 파트너 운영 정보 입력을 필수로 진행해주셔야 합니다.
- [이메일 인증하기] 버튼을 클릭하여 '나의 정보 관리' 페이지로 이동해주세요.

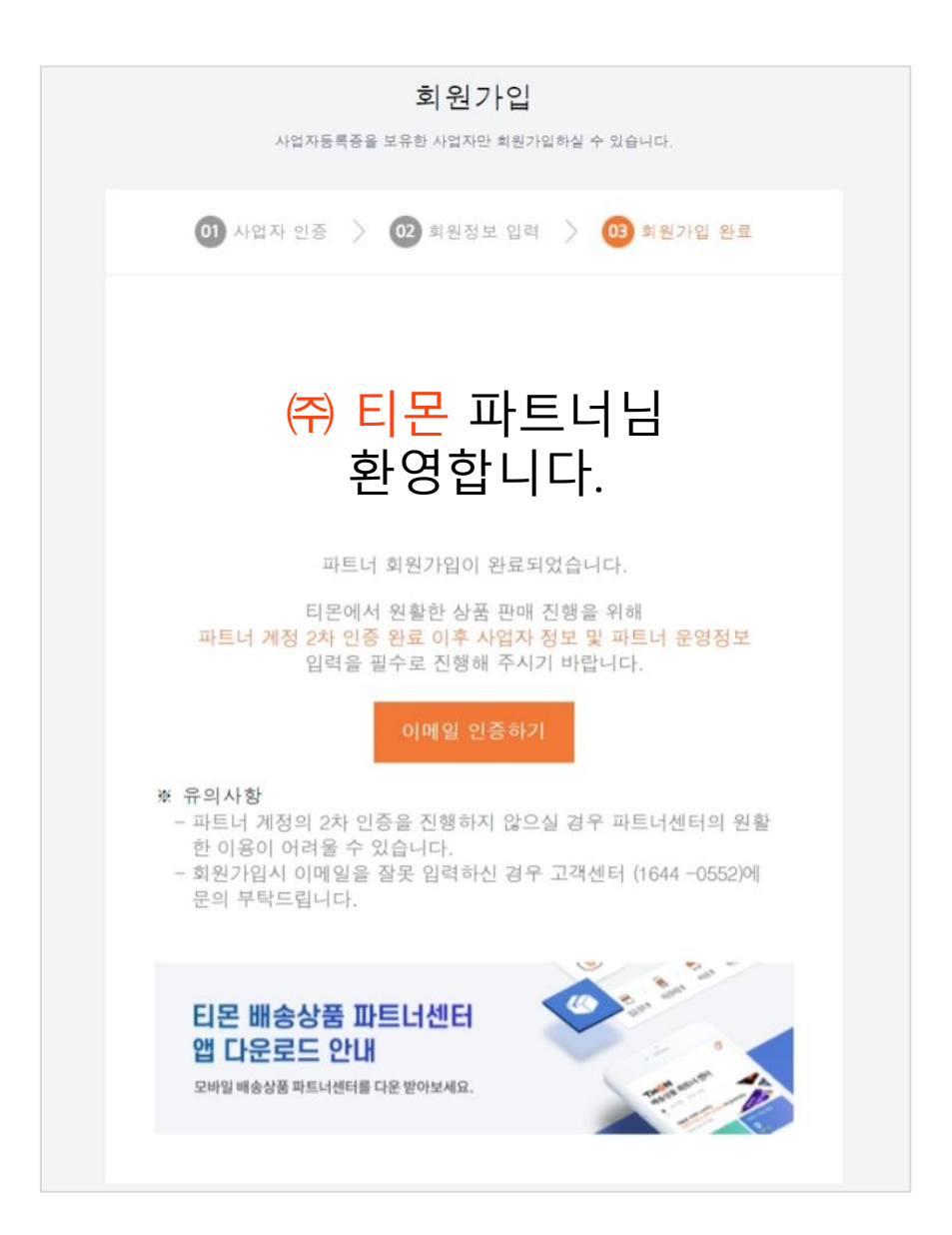

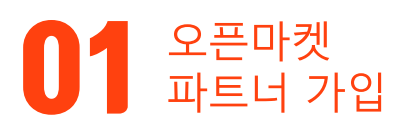

### 이메일 2차 인증

- 계정 보안을 위해 이메일 인증을 진행해 주세요.  $\sim$
- 담당자 이메일 선택 후 [인증 링크 전송]을 눌러 인증 링크 안내 메일을 확인해주세요.  $\blacksquare$
- 인증 후 파트너센터 로그인이 가능합니다.
- 로그인 후 '나의 정보 관리'에서 사업자 정보 및 파트너 운영 정보를 입력해 주셔야 정상적인 판매 활동이 가능합니다.

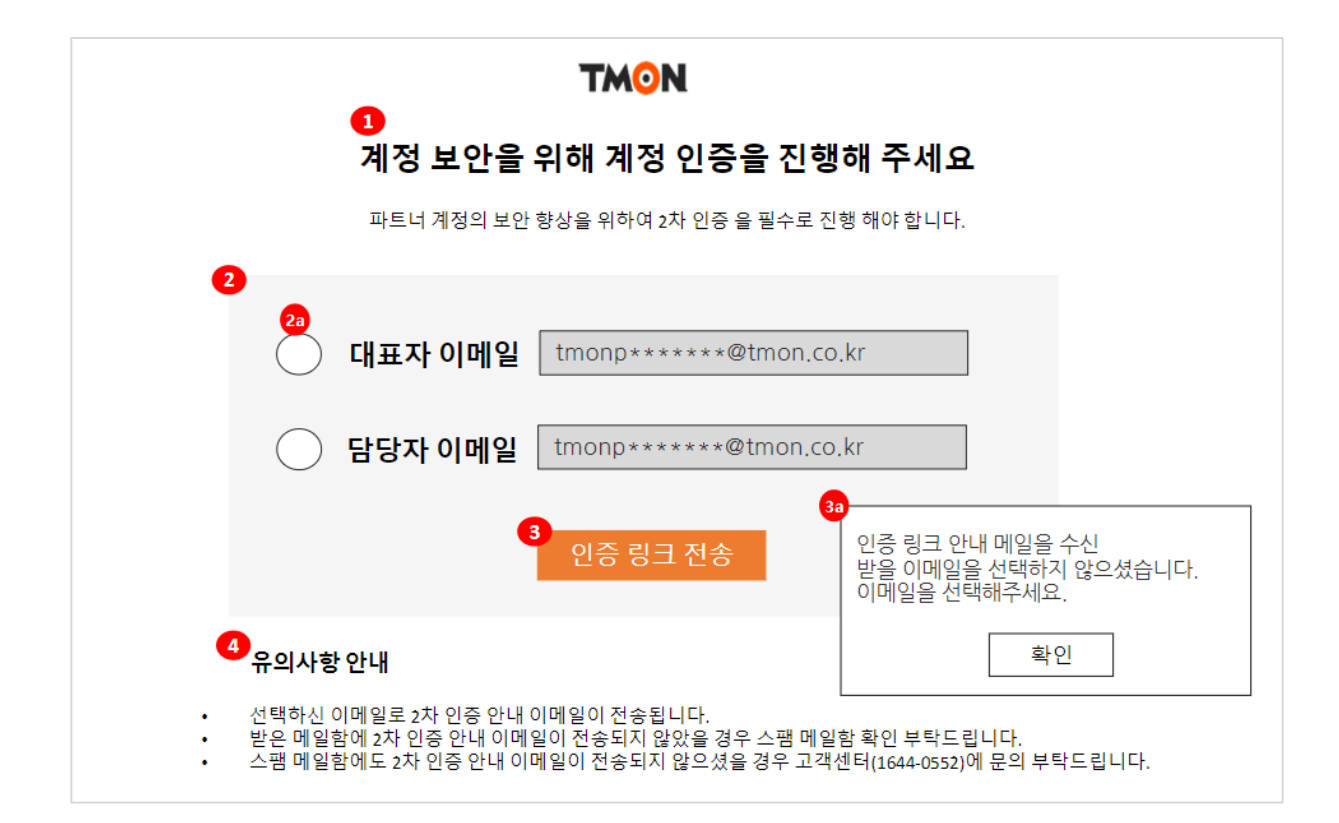

## <span id="page-10-0"></span>02 나의 정보 관리 - 사업자 정보

## 사업자 정보 관리

### 사업자 정보

개인 사업자 | 법인 사업자

**TMON** 

#### • 사업자 정보

- 사업자 구분, 가입 일시, 사업자등록번호, 통신판매신고번호, 상호명은 자동 표기 됩니다.

- 최근 1년 이내 발급한 사업자등록증 사본을 첨부해주세요.
	- (최초 1회 제출 후 수정 불가합니다.)

단, 회원가입 시 대표자명을 인증한 경우에는 생략됩니다.

- 회원가입 시 입력한 개업일자가 노출되며, 변경 가능합니다.
- 상호 영문명, 업태, 종목을 입력해주세요. (업태와 종목은 사업자등록증을 참고해주세요.)
- 사업장에 맞는 표준산업코드를 검색하여 선택해주세요.
- 사업장에 맞는 고객유형코드를 선택해주세요.
- 사업장 전화번호, 사업장 주소를 입력해주세요.

(정확한 정보를 입력하지 않을 경우 판매 활동에 제한이 있을 수 있습니다.)

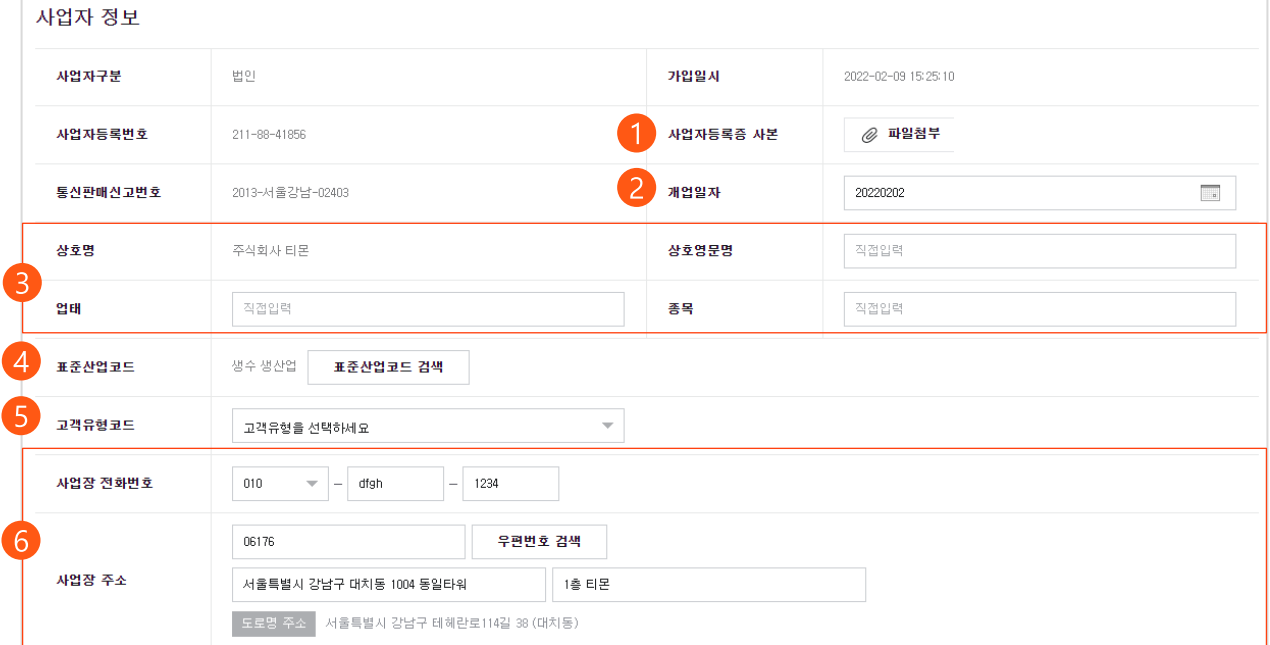

## $02$  사업자 정보

### 사업자 정보

개인 사업자 | 법인 사업자

• 사업자 정보

- 자금 원천과 거래 목적을 입력해 주세요. (선택 또는 직접입력 가능)

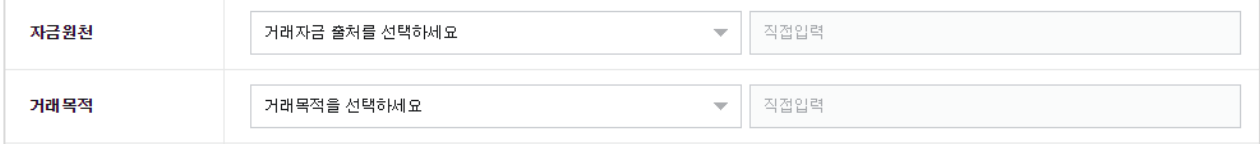

- 개인 사업자 - M <mark>내 법인 사업자</mark>

#### • 사업자 정보

- 법인등록번호, 법인 설립일자, 법인 본점 전화번호, 법인 본점 주소, 거래소 상장여부 기업규모, 홈페이지주소(선택), 비영리 단체여부, 자금 원천, 거래 목적을 입력해주세요.

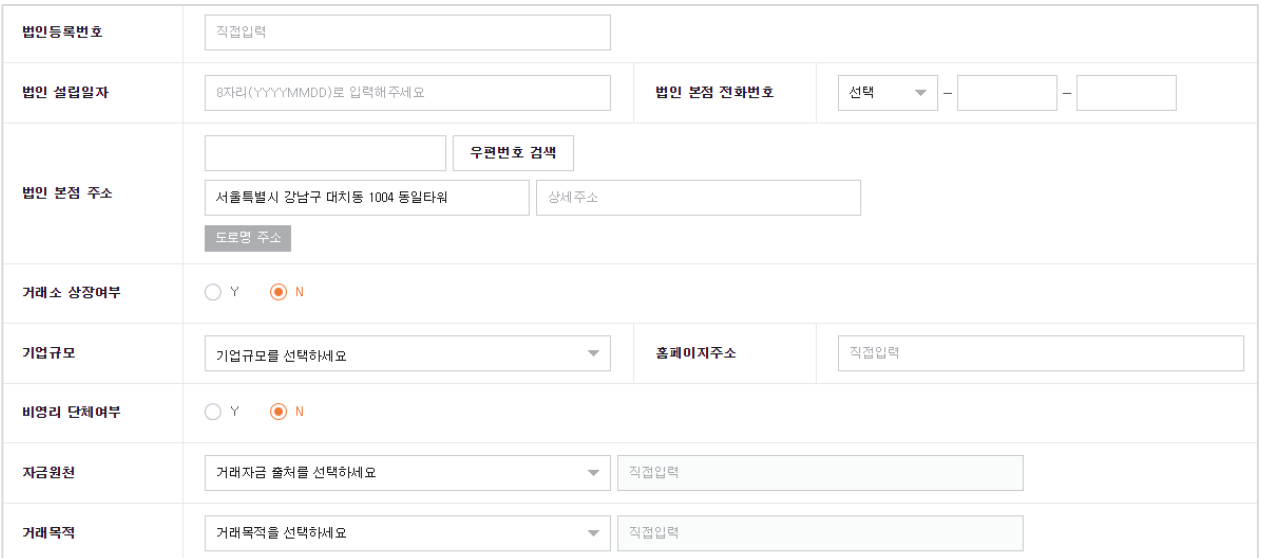

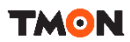

## $02$  사업자 정보

### 사업자 정보

 $\overline{\phantom{a}}$ 개인 사업자  $\overline{\phantom{a}}$  법인 사업자

**TMON** 

#### • 구매 안전 서비스 이용 확인증 발급

통신 판매업 신고를 하지 않은 경우, 구매안전서비스 이용 확인증을 다운로드 받아 통신 판매업 신고 후 등록해주세요. 통신 판매업 신고 후 신고번호를 갱신 진행 해주세요.

※ 구매안전서비스 이용 확인증은 통신판매업신고 대체 서류가 아닙니다. 구매안전서비스 이용 확인증으로 입점 신청 시 반려 처리되며, 구매안전서비스 이용 확인증을 이용하여 통신판매업 신고 후 신고번호 갱신하여 재 승인 요청 시 정상 입점이 가능합니다.

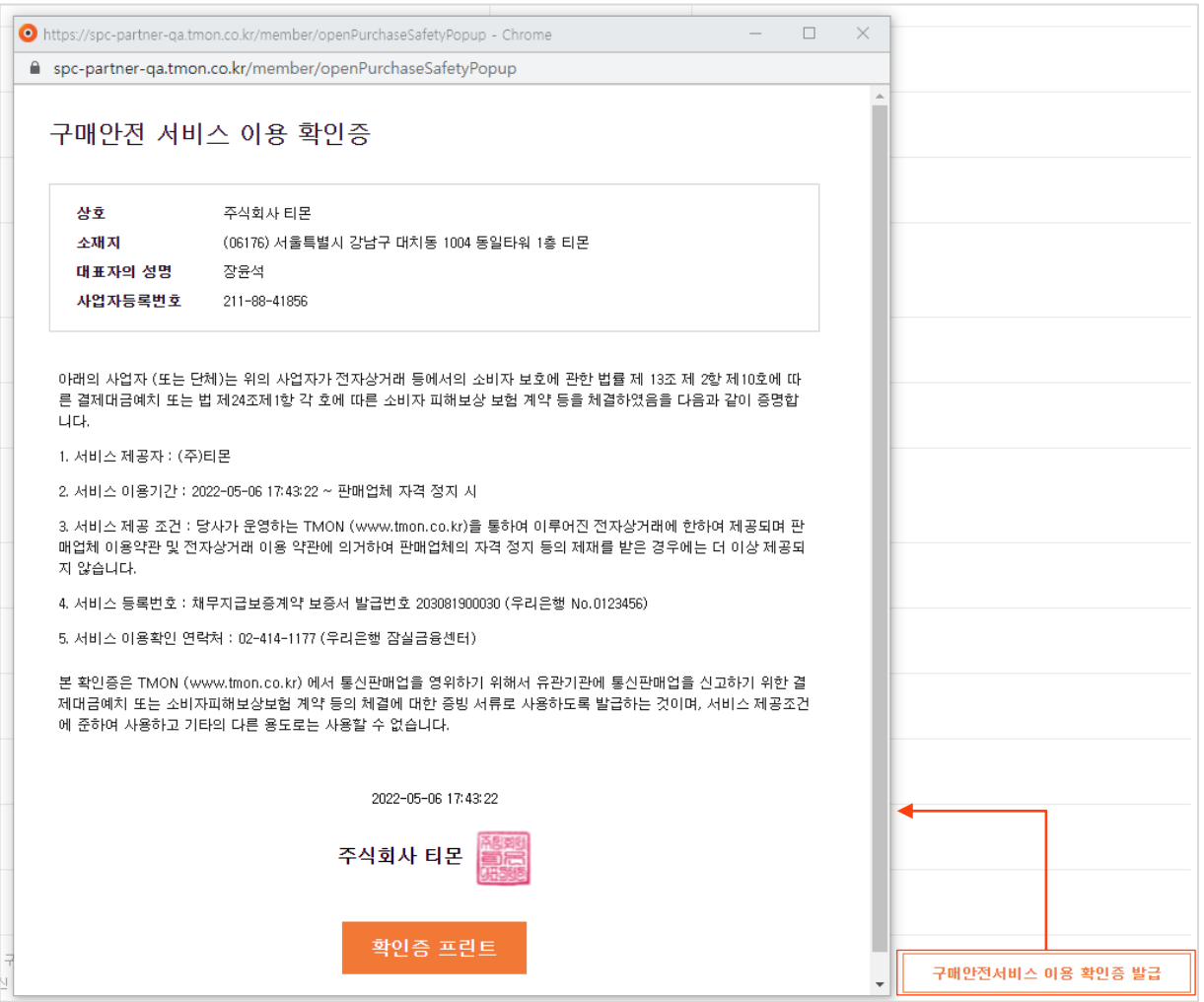

## $\mathbf{02}$  사업자 정보

### 사업자 정보

개인 사업자 | 법인 사업자

**TMON** 

- 대표자 정보
	- 대표자 정보는 [대표자 관리] 버튼을 클릭하여 등록 및 수정할 수 있습니다.
	- 대표자 성명은 자동 기재되며, 그 외 정보는 [대표자 관리]에서 모두 입력해주세요.

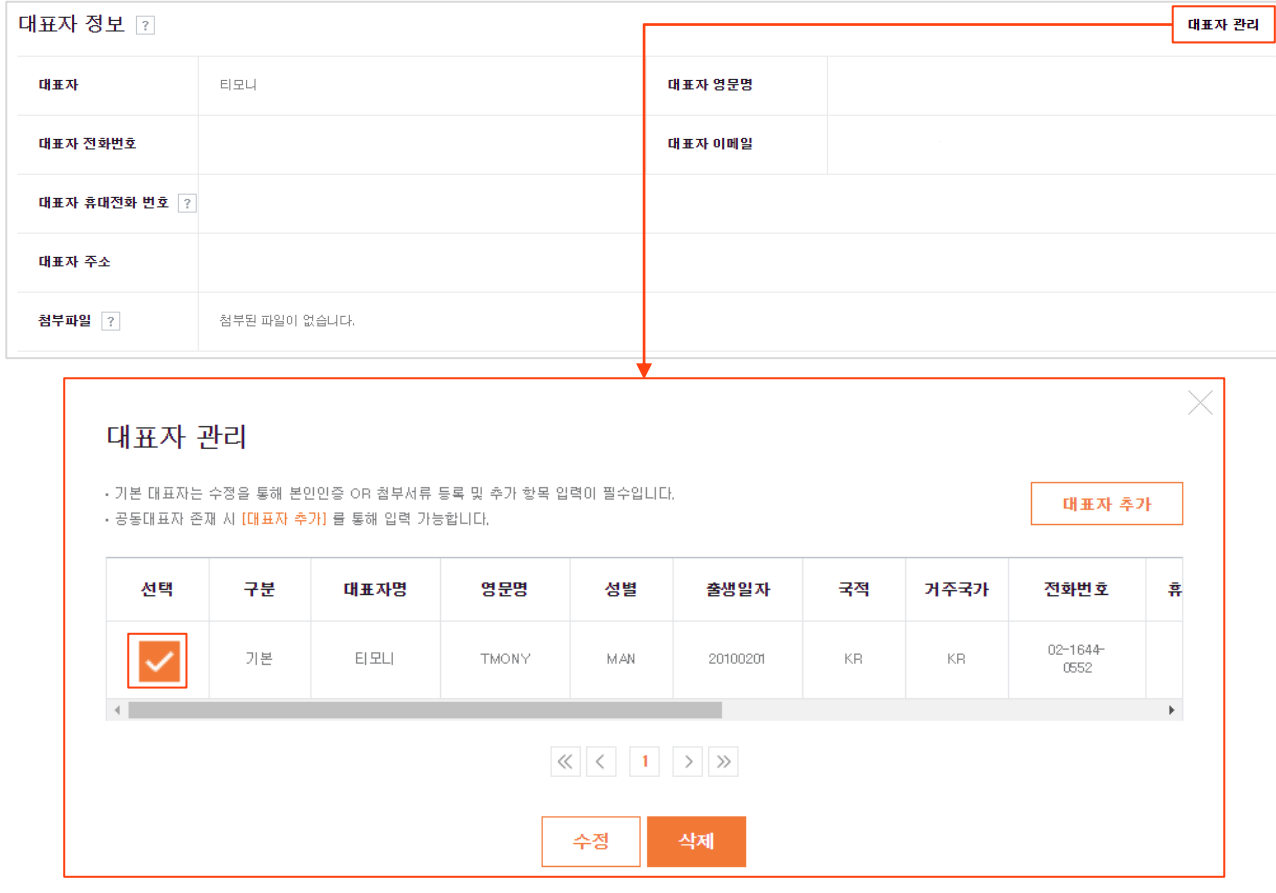

- 대표자 관리
	- 기본 대표자 체크박스에 '선택' 체크 후

[수정] 버튼을 눌러 모든 정보를 정확하게 입력해주세요.

- [대표자 추가] 버튼을 눌러 공동 대표자를 추가 할 수 있으며, [삭제] 버튼을 통해 추가 대표자의 정보 삭제도 가능합니다. (단, 기본 대표자 정보는 삭제 불가합니다.)
- 기본 대표자가 변경된 경우, [대표자 추가] 버튼을 통해 신규 등록해야 변경이 가능합니다.

## $\mathbf{02}$  사업자 정보

사업자 정보

#### • 대표자 수정

- ① 본인인증
	- 휴대폰 본인인증 시 대표자명/성별/출생일자/휴대전화번호는 자동 입력됩니다.
	- 본인인증 불가 시 제출 서류를 첨부해야 합니다.

· 내국인 대표자인 경우 : 최근 3개월 이내 발급한 개인/법인 인감증명서 또는 본인서명사실확인서

개인 사업자 | 법인 사업자

**TMON** 

- · 외국인 대표자인 경우 : 재외국인 국내거소등록증
- ※ 휴대폰 본인인증 진행 및 필수입력정보 제출 완료 시 심사는 자동승인처리 됩니다.
- ※ 본인인증 미 진행 시 별도 수동 심사가 진행, 결과 안내까지 2~3영업일 소요될 수 있습니다.
- ② 상태는 처음 입력 시 별도 표시되지 않으며,

본인인증 또는 첨부서류 등록 시 변경 노출됩니다.

- ③ 대표자 영문명은 여권 상의 영문명과 동일하게 입력해주세요.
- ④ 대표자의 성별, 출생일자(8자리), 국적, 거주국가, 전화번호, 이메일, 휴대전화 번호, 주소 입력 후 [수정]버튼을 눌러 저장해 주세요.

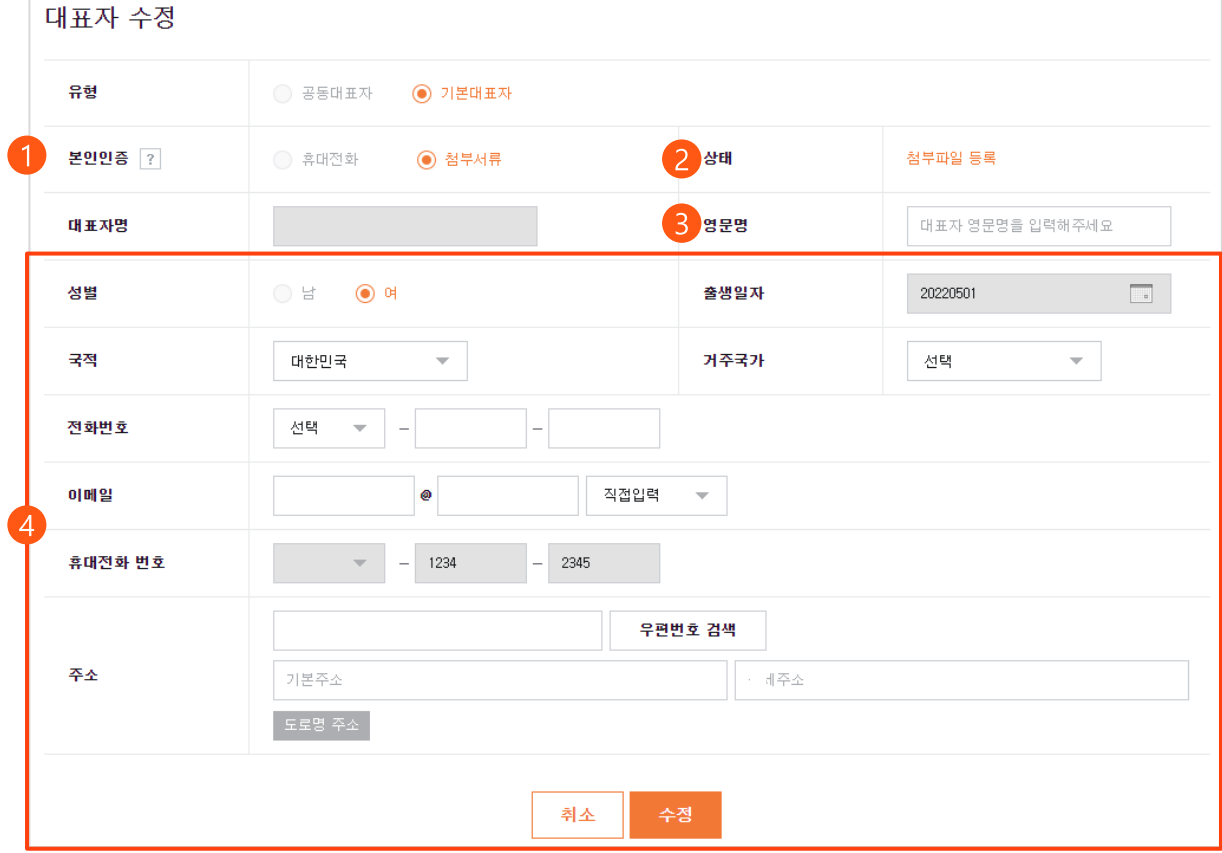

## $02$  사업자 정보 관리

### 사업자 정보

7개인 사업자 1 **법인 사업자** 

**TMON** 

#### • 실제 소유자 정보

- ① 실제 소유자 여부(Y/N)를 선택해주세요. 실제 소유자가 있을 경우 'Y'를 선택해주세요.( 'Y' 선택 시 실제 소유자 정보를 입력 필수) ※ 실제 소유자란? 주주명부 상 일정 비율 이상의 지분을 소유한 주주(자연인)나 실질적인 지배력을 가진 주요 임원을 의미합니다.
- ② 실제 소유자 구분을 선택해주세요.

국가/지방자치단체, 공공기관, 금융기간, 사업보고서 제출 대상 법인, 기타 중 선택

- ③ 실제 소유자 확인 단계를 선택해주세요.
	- 1단계 : 25% 이상 지분을 소유한 사람
	- 2단계 : 최대 지분을 소유한 사람, 대표자/업무진행사원 또는

임원의 과반수를 선임한 주주, 법인 단체를 사실상 지배하는 사람

- 3단계 : 1, 2단계를 확인할 수 없는 법인 또는 단체의 대표자
- ④ 실제 소유자의 이름, 영문명, 출생일자(8자리), 국적을 입력해주세요.
- ⑤ 실제 소유자 확인 서류

※ 업체의 실제 소유자임을 확인 가능한 서류를 제출해주세요. ※ 제출가능서류 : 주주명부, 주식 등 변동 상황 명세표, 자본금 납입 증명서류,

실제 소유자 확인서

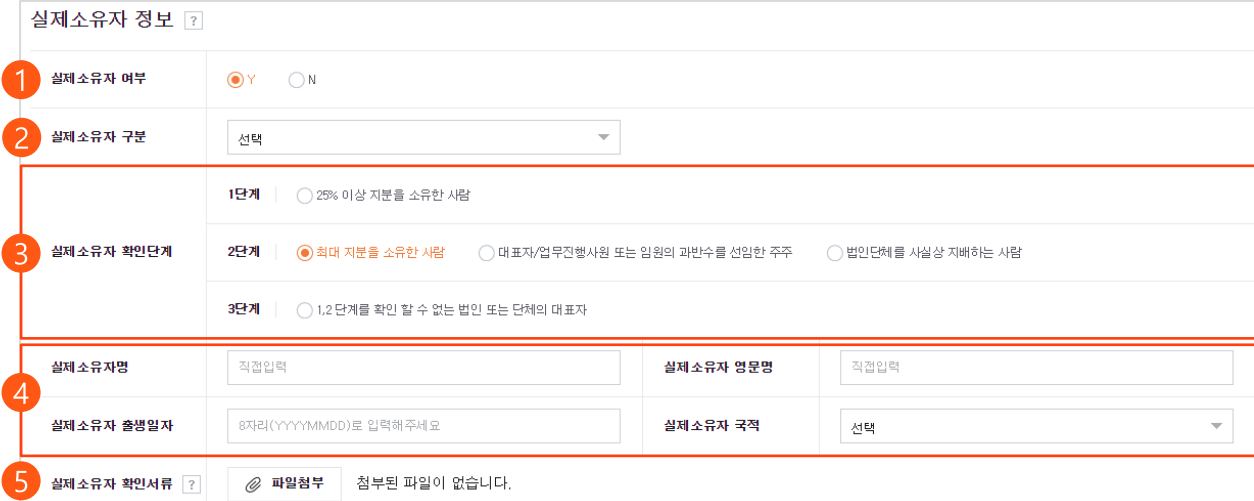

## $02$  사업자 정보 관리

사업자 정보

개인 사업자 | 법인 사업자

**TMON** 

#### 고객확인제도 이행

- $(1)$  추가 서류 등록
	- 사업자 정보(RA) 및 대표자정보(WLF)에 따라 강화된 고객확인(EDD) 이행
	- 강화된 고객확인제도 이행에 따른 추가 정보 입력 필요

· 개인사업자인 경우 : 최근 3개월 이내 발급한 인감증명서 또는 본인서명사실확인서

- · 법인사업자인 경우 : 최근 3개월 이내 발급한 등기부등본 및 주주명부 등
- ② 나중에 등록하기

- 유예기간동안 팝업이 노출되지 않으며 이후 다시 팝업 됩니다. ※ EDD 인경우에만 필수로 추가서류를 등록하도록 공지 팝업이 안내 됩니다. ※ 팝업은 60일 동안 유예기간이 적용되며,

유예기간 이후 필수서류를 첨부해야만 정상적인 서비스 이용이 가능합니다.

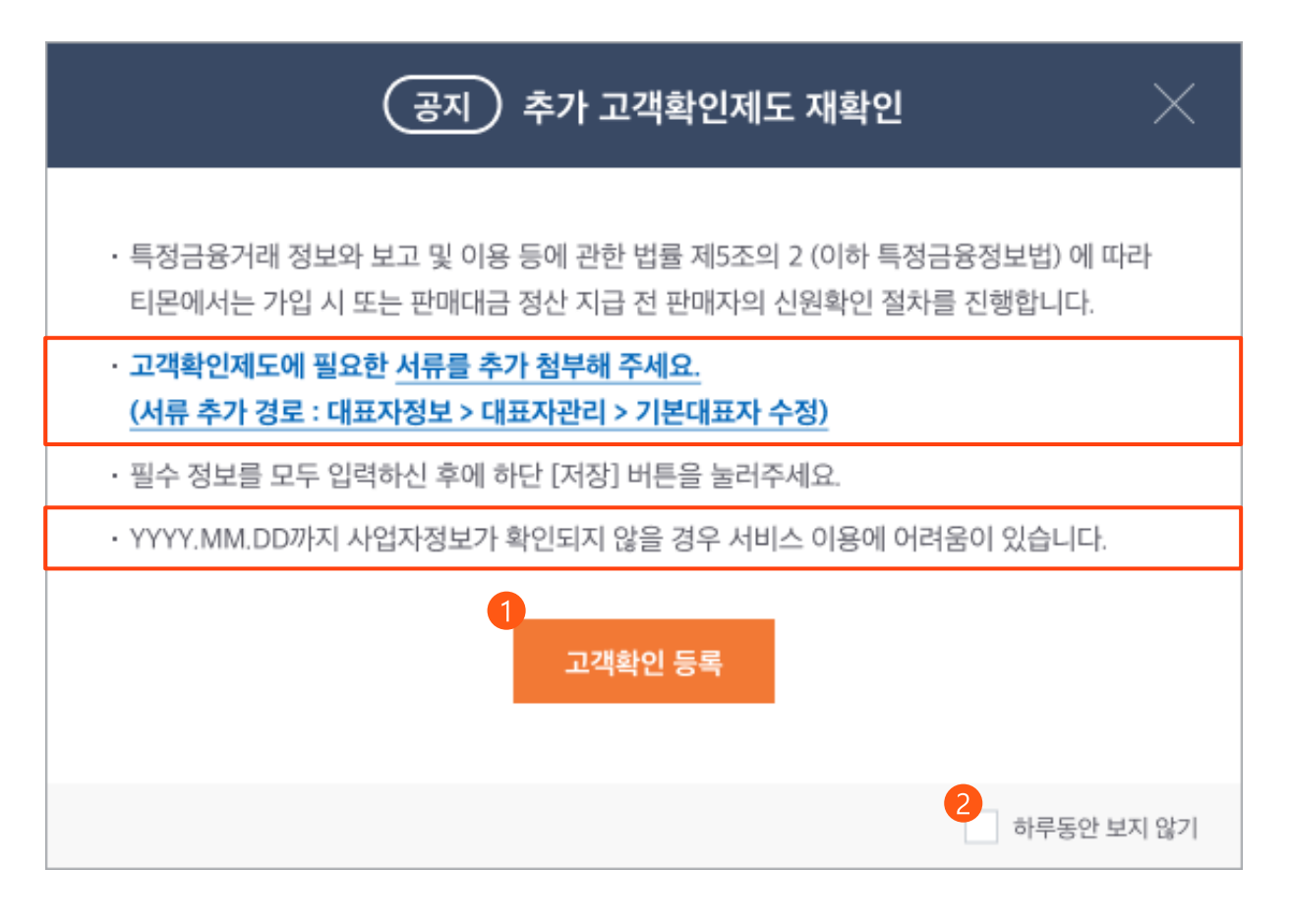

## <span id="page-18-0"></span>03 나의 정보 관리 - 파트너 운영 정보

### $\mathbf{03}$  나의 정보 관리

### 파트너 운영 정보

 $\overline{\phantom{a}}$ 개인 사업자  $\overline{\phantom{a}}$  법인 사업자

**TMON** 

#### 서류 검수 상태

- 회원 가입 후 진행 상태는 "미인증"으로 표기되며, 입점 완료 시 "인증"으로 변경됩니다.

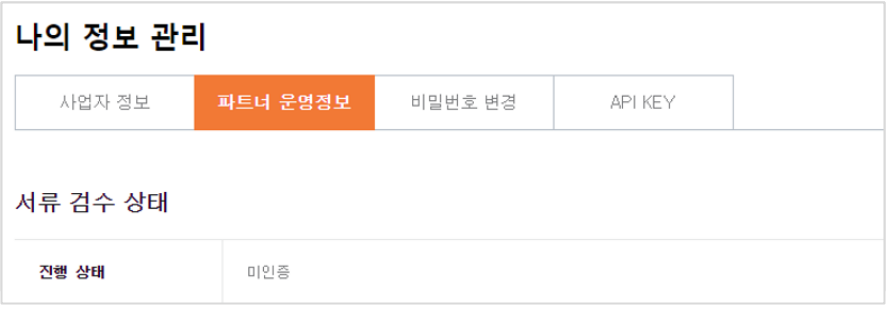

#### • 파트너 정보

- 파트너 번호는 회원 가입 시 자동으로 발급됩니다.

- 업종카테고리는 가입 시 선택한 업종이 노출되며 수정 가능합니다.

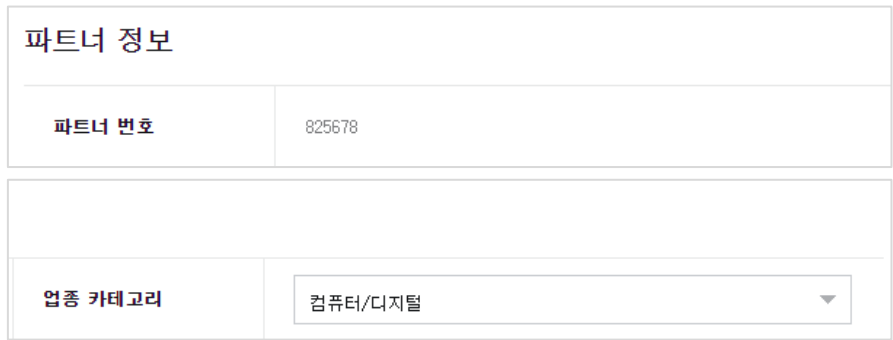

## $\mathbf{03}$  나의 정보 관리

파트너 운영 정보

 $\overline{\phantom{a}}$ 개인 사업자  $\overline{\phantom{a}}$  법인 사업자

**TMON** 

#### 2차 인증 설정

- 신규기기 로그인 2차 인증 '사용', '미사용' 여부를 설정할 수 있습니다.
- '사용' 설정 시 [기기 목록] 버튼을 통해 로그인한 기기의 정보를 확인할 수 있습니다.
- '미사용' 설정 시 비밀번호만으로 로그인 가능하여 보안 강도가 약화될 수 있습니다.

나의 정보 관리

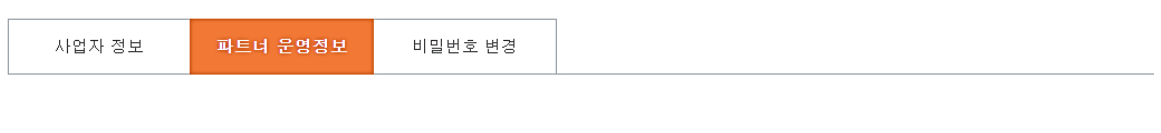

파트너 정보

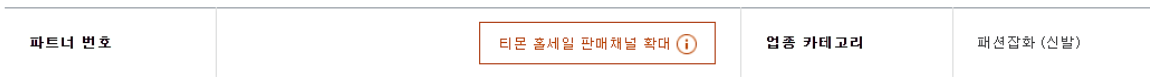

2차 인증 설정

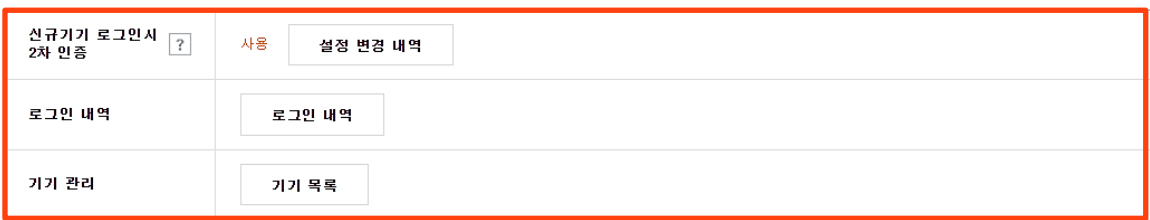

## $\overline{03}$  나의 정보 관리

파트너 운영 정보

개인 사업자 | 법인 사업자

**TMON** 

• 정산 정보

- 은행명, 예금주, 계좌번호, 세금계산서 수령 이메일을 입력해주세요.

- 개인정보 수집 및 이용 동의 체크 후 [계좌인증]을 진행해주세요.

- 계좌 인증이 정상적으로 이루어진 경우 '계좌인증상태' 항목이 '<mark>실명인증'으로 노출됩니다.</mark>

- 계좌 인증이 정상적으로 이루어져야만 서류 제출이 가능합니다.
- 제출하신 서류와 입력하신 정보가 불일치할 경우 불이익을 당할 수 있으며,

이에 따른 모든 책임은 파트너에게 있습니다.

※ 계좌 인증은 필수 사항이므로, 미진행 시 입점이 불가합니다.

※ 법인사업자의 경우 법인계좌, 개인사업자의 경우 개인계좌로 인증 가능합니다.

※ 개인사업자 : 예금주명과 대표자명이 일치해야 계좌 인증이 가능합니다.

※ 법인사업자 : 예금주명과 상호명이 일치해야 계좌 인증이 가능합니다.

※ 정산 당일 계좌 변경 시, 변경한 계좌 정보는 다음 정산 일부터 반영될 수 있습니다.

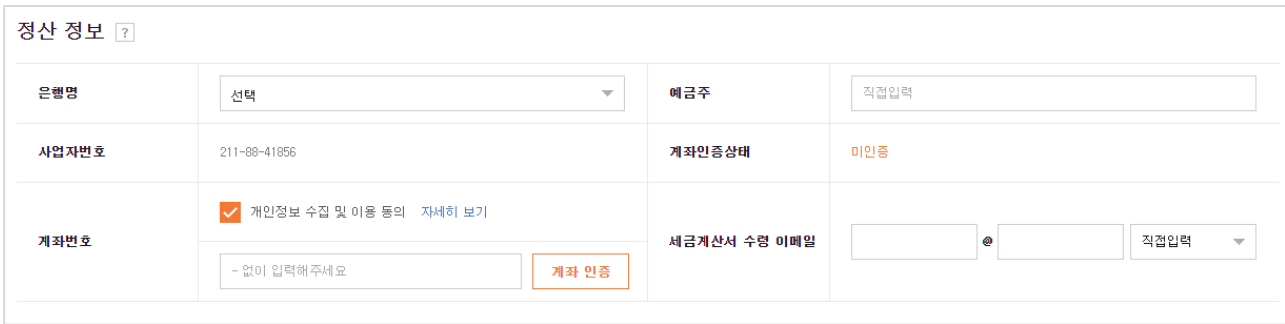

## $\mathbf{03}$  나의 정보 관리

파트너 운영 정보

개인 사업자 | 법인 사업자

**TMON** 

#### • 연락처 정보

- 신규로 담당자를 등록할 경우 [연락처 관리] 버튼 클릭하여 연락처를 등록할 수 있습니다.
- 각 연락처 구분별 연락 가능한 전화번호와 이메일을 최소 1개는 필수로 등록하시기 바랍니다. (최대 30개 등록 가능)
- 대표 연락처로 지정된 등록 건은 계약서 및 딜 작성 시 우선적으로 설정되며 파트너 정보 노출이 필요한 영역에 보여집니다.
- 연락처를 휴대폰 번호로 등록 시, 문자 알림이 제공됩니다.
- [연락처 추가] 버튼을 클릭하여 연락처를 추가해주세요.

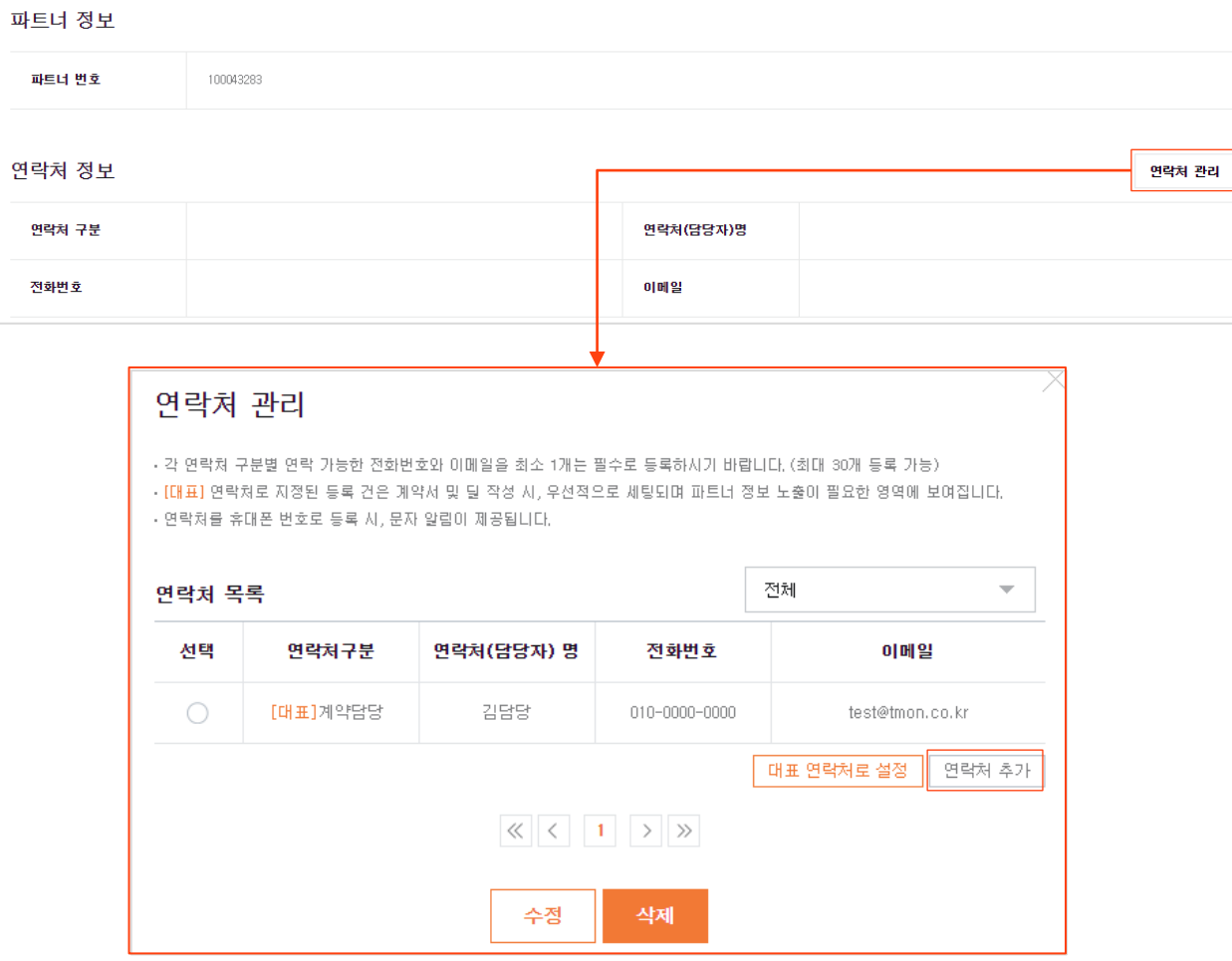

### $\mathbf{03}$  나의 정보 관리

#### 파트너 운영 정보

 $\overline{\phantom{a}}$ 개인 사업자  $\overline{\phantom{a}}$  법인 사업자

**TMON** 

• 연락처 추가

- ① 연락처 구분 : 판매담당, 계약담당, 반품/교환담당, 정산담당 중 선택해주세요.
- ② 연락처(담당자)명 : 해당 연락처명 또는 담당자의 이름을 입력해주세요.
- ③ 전화번호 : 연락처의 정확한 전화번호를 입력해주세요.

휴대폰 번호로 등록 시 문자 알림이 제공됩니다.

- ④ 이메일 : 정확한 이메일을 입력해주세요. 딜 등록, 수정, 차단 등 알림이 제공됩니다.
- ⑤ '대표 연락처로 사용' 체크 시 대표 연락처로 설정됩니다.

#### - 모든 항목 입력 후 [등록] 버튼을 눌러주세요.

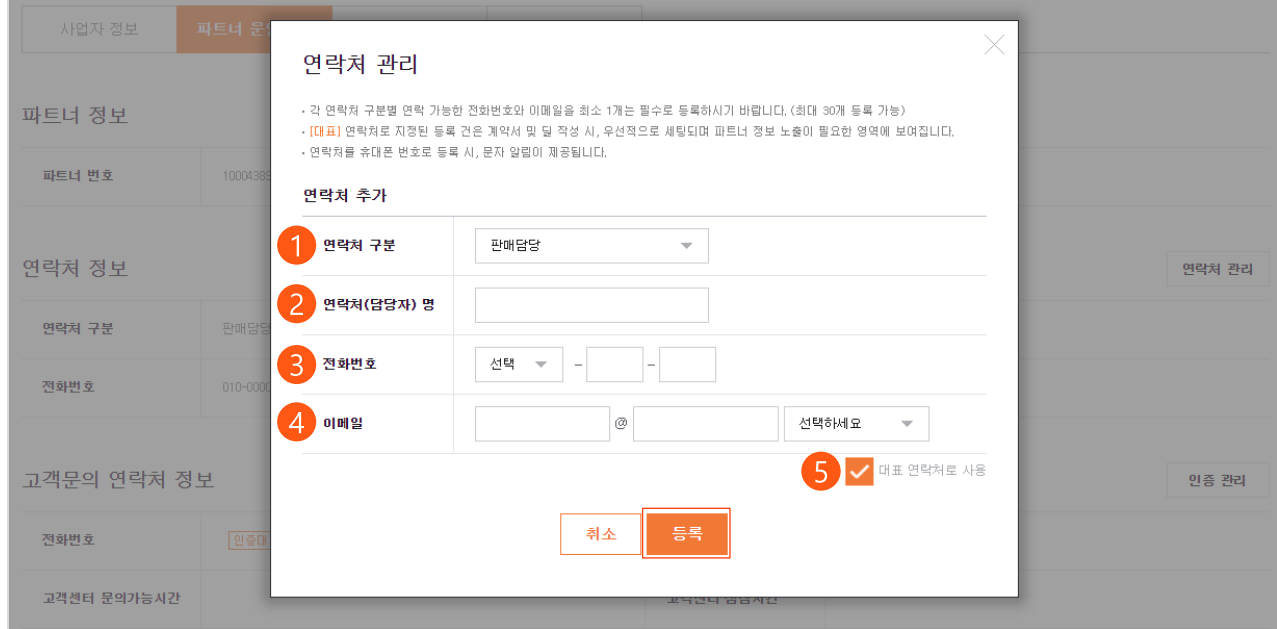

## $\overline{03}$  나의 정보 관리

파트너 운영 정보

 $\sqrt{m}$ 게인 사업자  $\sqrt{m}$ 법인 사업자

**TMON** 

#### • 연락처 관리

- [대표 연락처로 설정] 버튼을 통해 대표 연락처 설정/변경이 가능합니다.
- [연락처 추가] 버튼을 통해 추가로 연락처 등록이 가능합니다.
- 원하는 연락처 선택 후 [수정] 버튼을 통해 연락처 정보 수정이 가능합니다.
- 원하는 연락처 선택 후 [삭제] 버튼을 통해 연락처 삭제가 가능합니다.

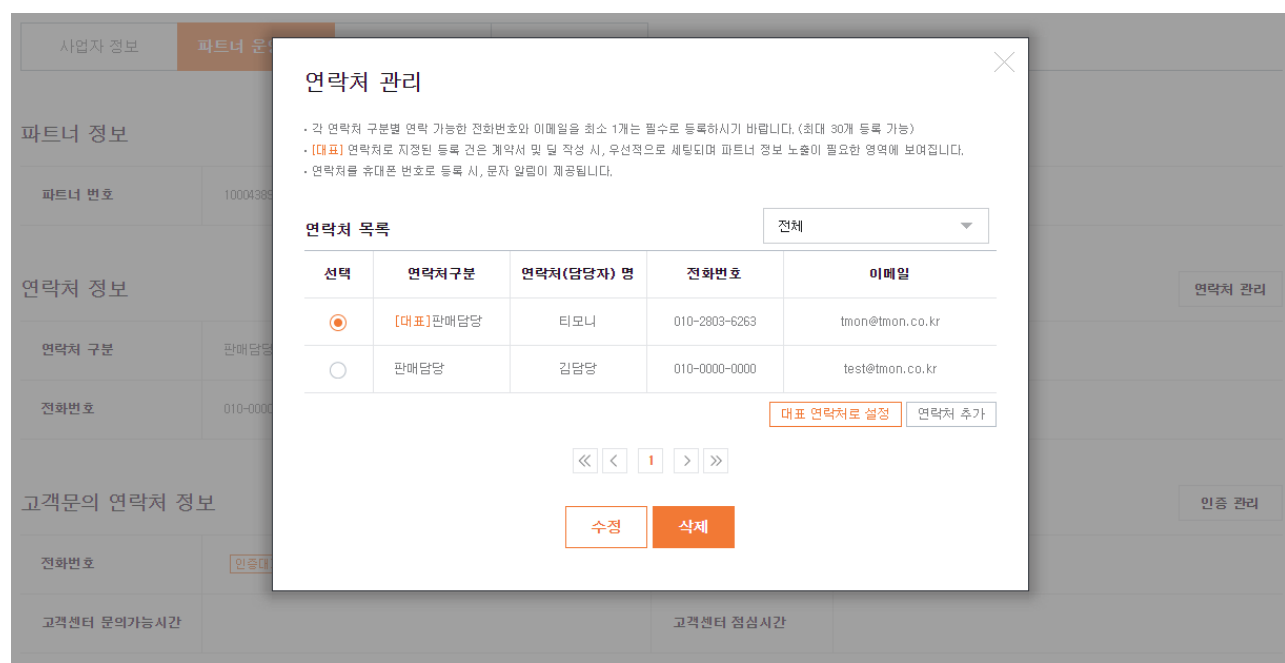

## $\overline{03}$  나의 정보 관리

### 파트너 운영 정보

개인 사업자 | 법인 사업자

**TMON** 

#### 고객문의 연락처 정보

- [인증관리] 버튼을 클릭하여 고객문의 연락처 정보를 입력해주세요.
- '고객문의 연락처'는 판매하실 상품의 상세화면에서 노출될 고객문의 대응 연락처로 반드시 연락 가능한 전화번호와 이메일로 인증해주세요.
- ARS 인증 진행 전, 전화기가 통화 중 상태인지 혹은 착신 전환 서비스 이용 중일 경우 연결이 잘 되어 있는지 확인하시기 바랍니다.
- 자동응답 서비스 이용의 경우 수동 인증을 선택하여 연락처를 입력하며 별도 프로세스를 거쳐 인증이 진행됩니다.
- '전화번호'와 '이메일' 모두 인증이 이뤄져야 합니다.
- '고객센터 문의가능시간'과 '고객센터 점심시간'까지 입력 후 [저장]을 눌러주세요.

#### ※ 고객문의 연락처 인증은 필수 사항이므로, 미진행 시 입점이 불가합니다.

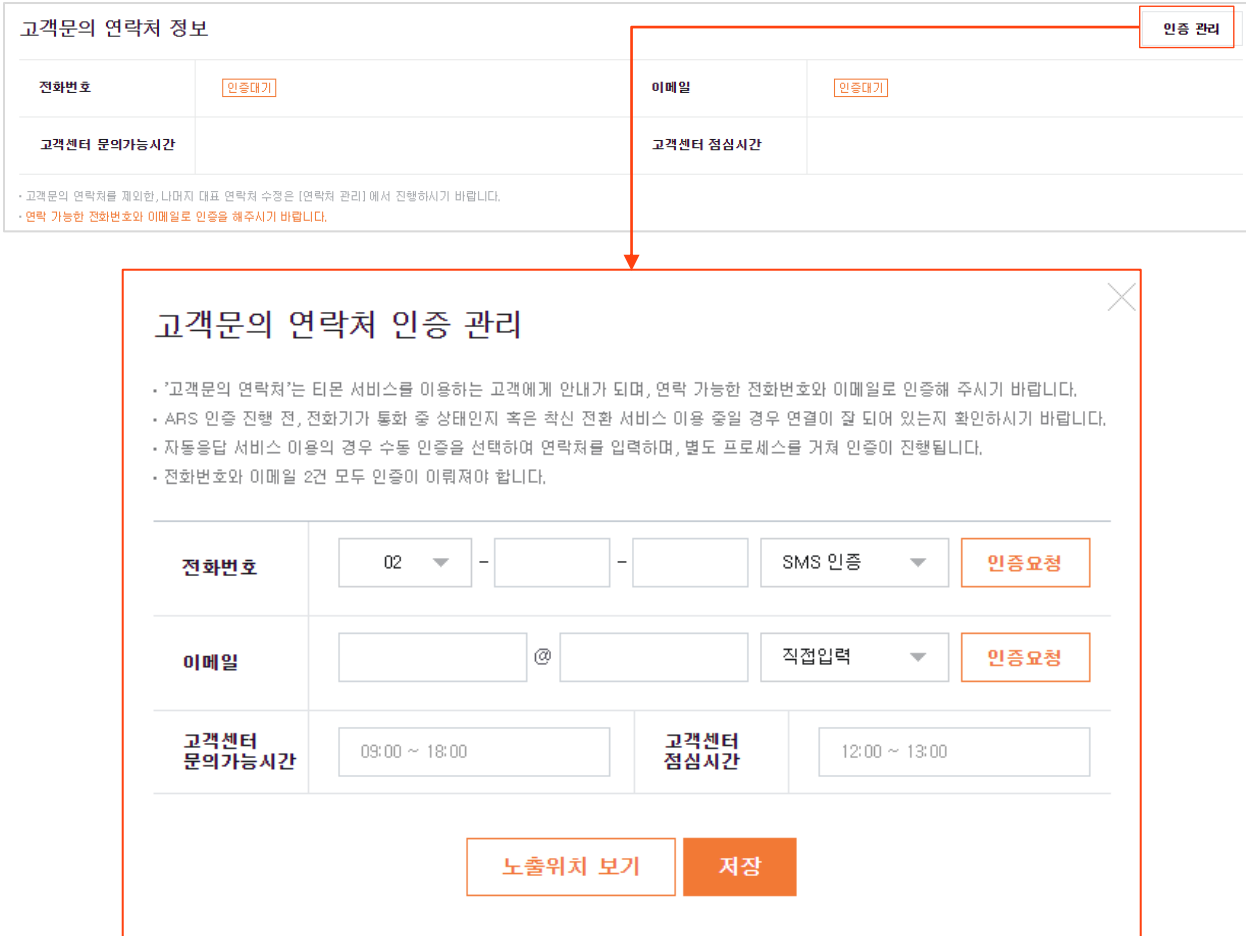

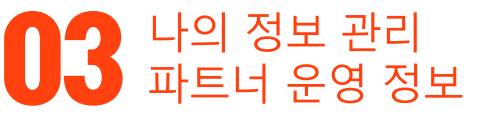

파트너 운영 정보

 $\sqrt{m}$ 게인 사업자  $\sqrt{m}$  법인 사업자

- 반품 택배사 정보
	- [택배사 관리] 버튼을 클릭하여 반품 택배사 정보를 입력해주세요.
	- 반품 택배사 등록을 위해 계약한 택배사의 계약 번호를 등록해주세요.
	- 환불 및 교환 시 고객님께 배송된 택배사와 등록된 반품 택배사가 동일한 경우 자동 수거 접수가 이뤄지게 됩니다.
	- 등록된 택배사가 배송된 택배사와 상이하거나 지정한 반품 택배사가 없는 경우 직접 수거 접수가 필요합니다.

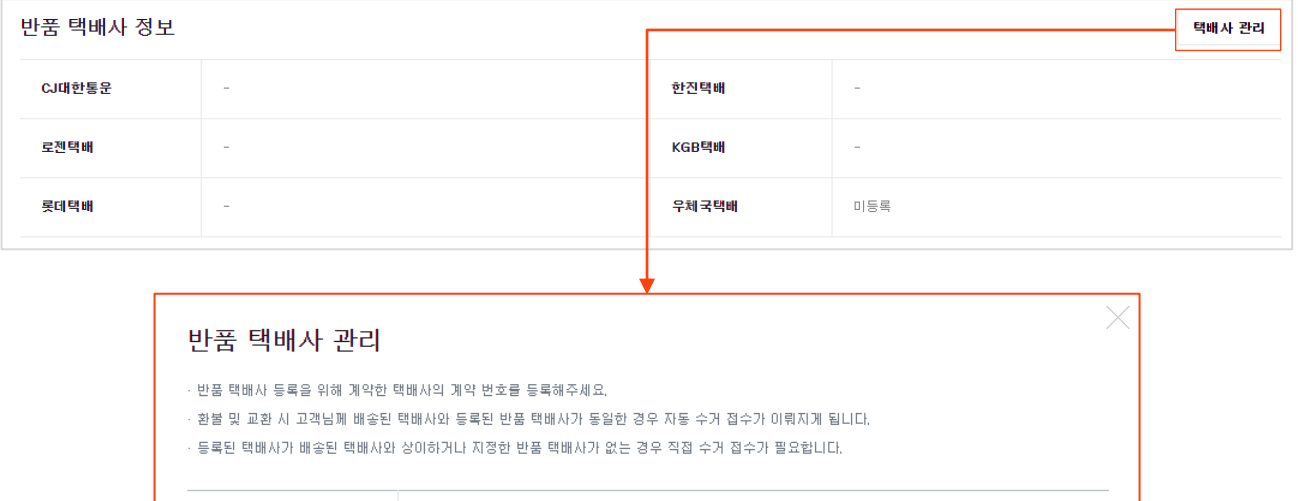

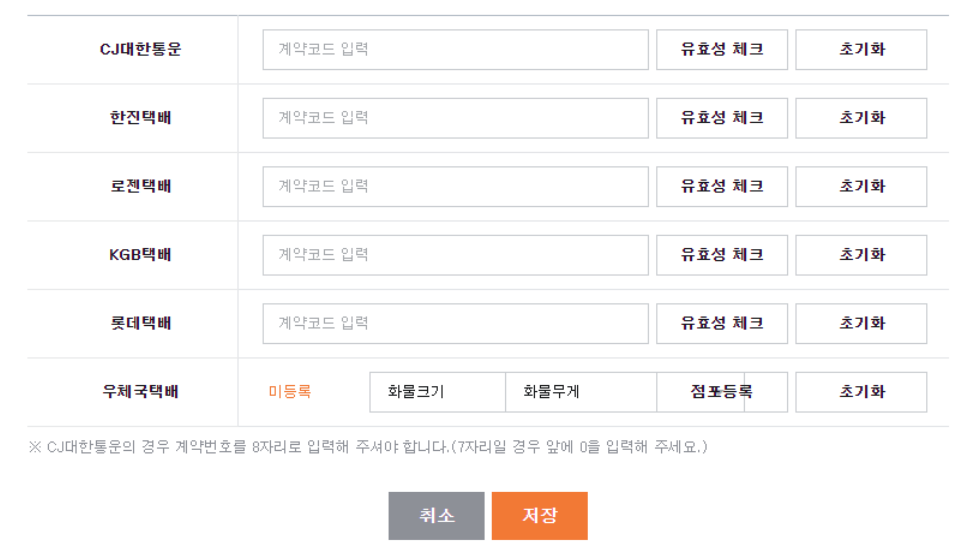

## $\overline{03}$  나의 정보 관리

파트너 운영 정보

개인 사업자 | 법인 사업자

**TMON** 

#### • 주소지 정보

- [주소지 관리] 버튼을 클릭하여 주소지 정보를 입력해주세요.

- 주소지 관리 창에서 [추가] 버튼을 클릭하

'배송지'와 '반품 배송지'를 등록할 수 있습니다.

- 처음 등록 시 기본주소지로 자동 적용되며, 기본주소지는 삭제할 수 없습니다.

- 주소지 관리 에서 주소지 [수정] 및 [미사용] 처리가 가능합니다.

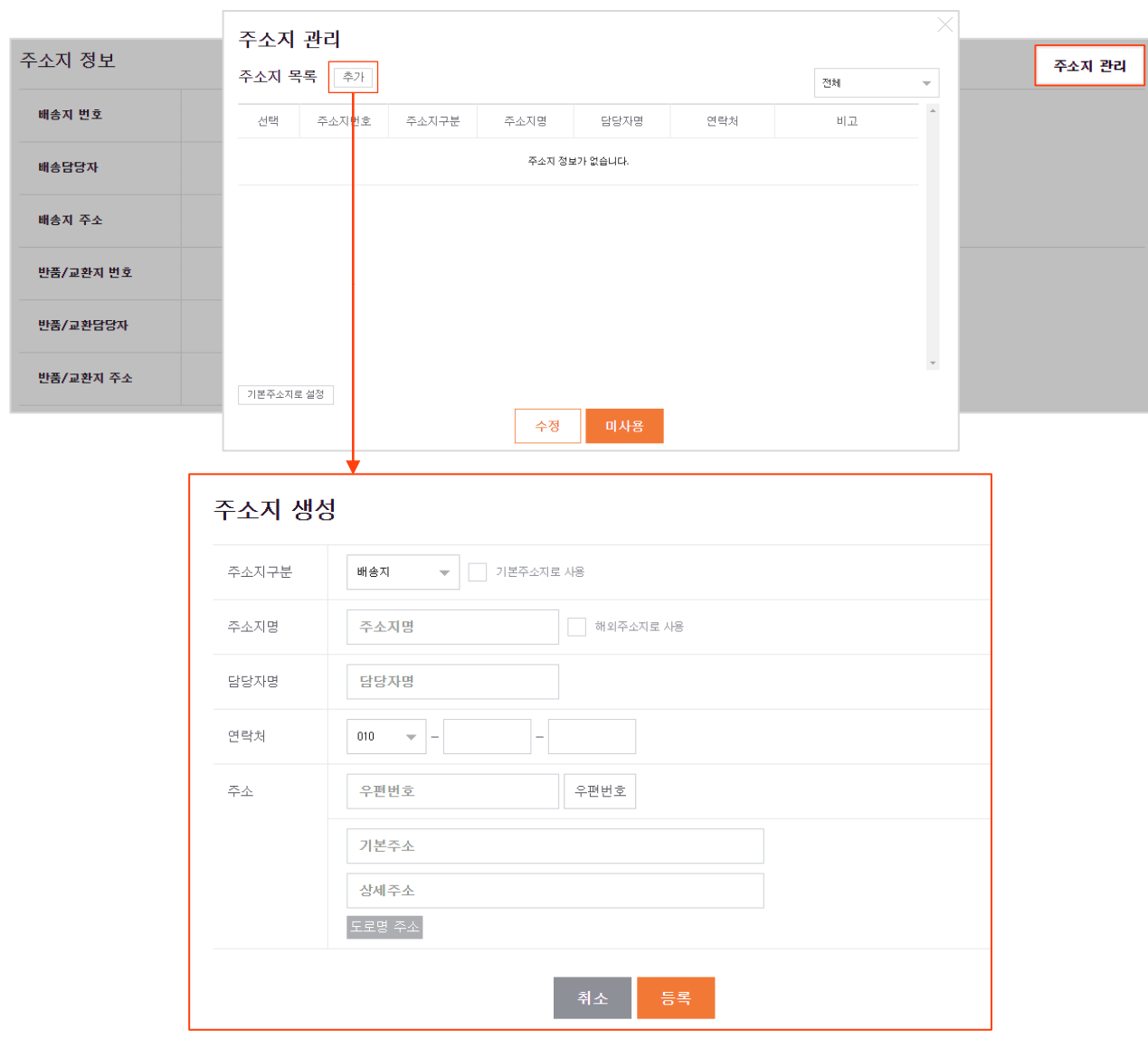

## $\mathbf{03}$  나의 정보 관리

#### 파트너 운영 정보

 $\overline{\phantom{a}}$ 개인 사업자  $\overline{\phantom{a}}$  법인 사업자

**TMON** 

#### 파트너 동의여부

- '파트너 마케팅 센터 동의여부'는 파트너 마케팅 센터 진입 시 광고 진행에 필요한 약관에 대해 동의한 파트너인 경우 '동의'로 표시됩니다. - '할인쿠폰 과세표준 동의'는 오픈마켓 가입 시 판매자 이용약관 동의에 따라 자동으로
	- '동의'로 노출되며, '동의'한 파트너는 티몬의 할인쿠폰 및 즉시할인이 적용됩니다.
- '가격비교 대행서비스 수수료 동의여부'는 [수정]버튼을 클릭하여 수정 가능하며, 미동의 시 할인 혜택 지원이 제한될 수 있습니다.

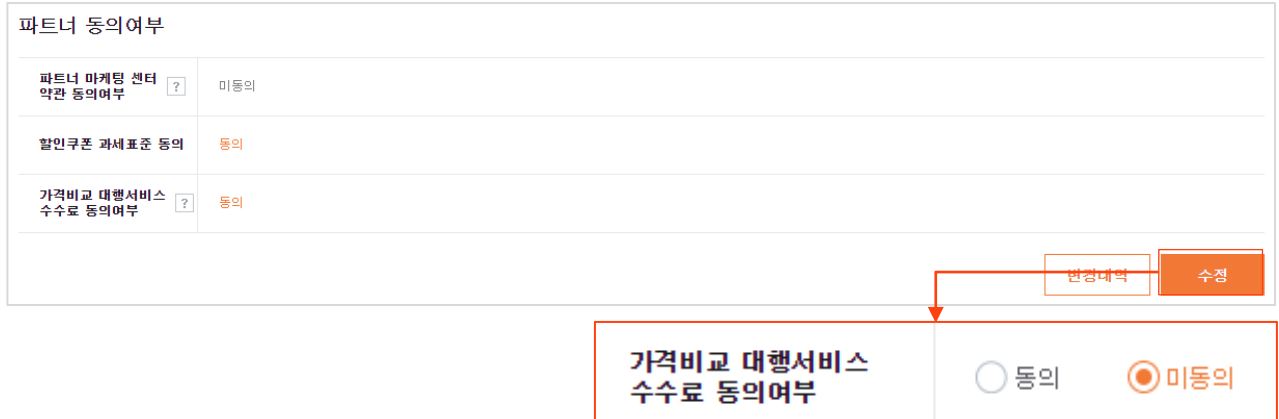

- 모든 정보 입력 후 [제출] 버튼을 누르면 입점 신청이 완료됩니다.

※ 대표자 휴대폰 본인인증 진행 및 필수입력정보 제출 완료 시 심사는 자동승인처리 되며, 본인인증 미 진행 시 별도 수동 심사가 진행되어 결과 안내까지 2~3영업일이 소요될 수 있습니다. ※ 자동승인처리 시 바로 딜 등록 및 판매가 가능합니다. ※ 서류 제출 시 고객문의 연락처 인증은 필수입니다.

## <span id="page-29-0"></span>04 서류 재검토 요청 방법

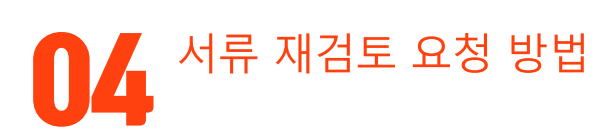

### 서류 검수 상태

본인인증을 진행하지 않은 수동 심사 파트너께만 안내되며, 지연 사유를 제공합니다.

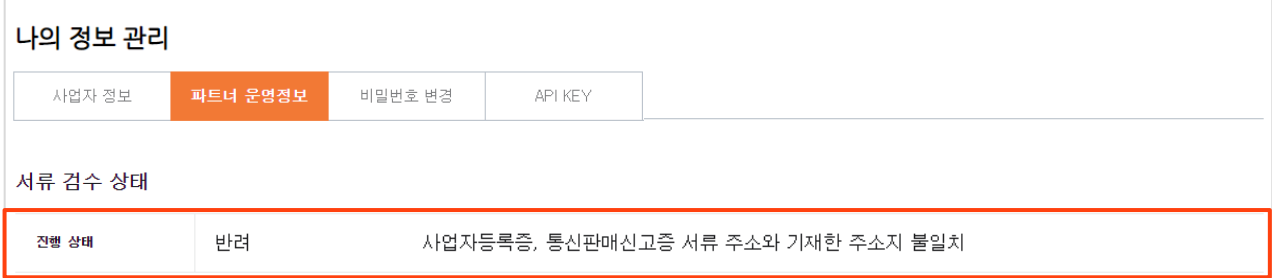

#### 정보 수정

화면 하단의 [수정] 버튼 클릭을 통해 정보 변경이 가능한 모드로 진입할 수 있습니다. 변경 후에는 [저장] 버튼을 클릭하여 변경한 내용을 저장해 주세요.

#### 서류 재검토 요청

정보 수정이 완료되었으면 [서류재검토 요청] 버튼을 클릭하시면 서류 검수 상태는 [대기]로 변경되며 내역 확인 후 티몬 담당자가 다시 안내해 드립니다.

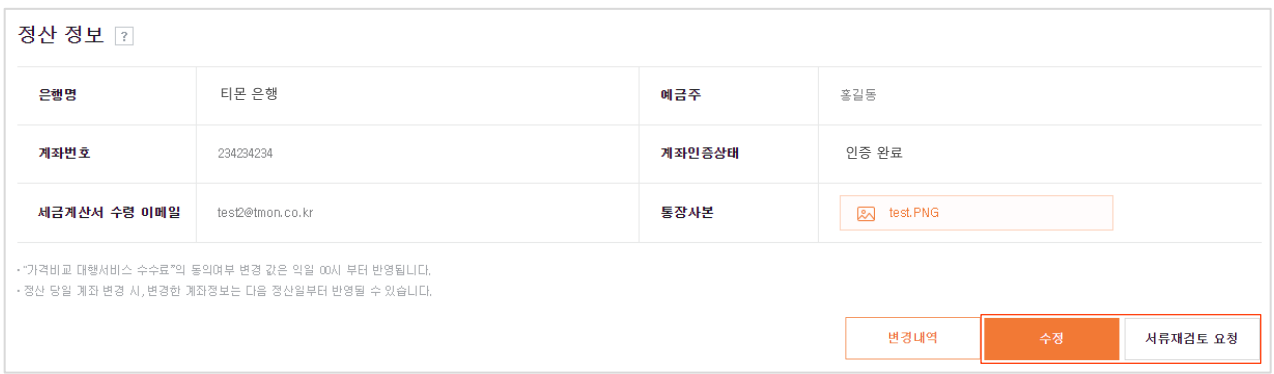

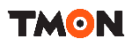

## <span id="page-31-0"></span>05 입점 FAQ

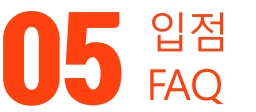

**TMON** 

### 입점 FAQ

O. 티몬 오픈마켓 판매자로 입점하는 방법은 무엇인가요?

A. 티몬 파트너센터의 '티몬 판매자 회원가입'을 통해 티몬의 판매자가 되실 수 있으며, 다음의 순서대로 가입절차가 진행됩니다.

[회원가입] → 이메일 2차 인증 진행 → 로그인 → [사업자정보] 입력 → 대표자 본인인증 또는 필수 서류 등록 → [파트너 운영정보] 입력  $\rightarrow$  입점심사(본인인증시 자동승인처리)  $\rightarrow$  입점 완료

입점심사는 자동 혹은 수동으로 진행되며, 공정거래위원회에 등록된 정보 및 대표자 본인인증 유형에 따라 결정됩니다. 결과는 등록해 주신 대표자의 메일 혹은 문자메시지로 안내됩니다.

Q. 어떤 업체가 입점할 수 있나요?

A. 개인(간이과세자 포함), 법인, 비영리 단체 등 사업자로 등록되어 있으며 통신판매업 신고증을 발급 받은 사업자는 누구나 입점할 수 있습니다.

O. 티몬에서 판매할 수 있는 상품은 무엇인가요?

A. 전자상거래법상 온라인거래가 가능한 모든 상품이 대상이며 매매가 부적합 상품군(아래 내용 참고)은 판매할 수 없습니다.

· 매매 부적합 상품

의약품, 주류, 담배, 시력보정용 안경 및 렌즈, 총포, 도검, 화약류, 소총, 전자 충격기, 석궁, 마약류, 혈액 및 헌혈증서, 군복 및 군용장구, 야생생물, 음란물, 부동산 등

### 05<sup>2</sup>

### 입점 FAQ

Q. 티몬 수수료는 어느 정도인가요?

A. 티몬은 최초 입점 시 입점 수수료는 별도 없으며, 판매에 따른 판매대행수수료와 플랫폼이용료가 있습니다.

#### · 판매대행수수료

등록 상품의 카테고리 별로 조금씩 차이가 있으며, 입점 완료 후 딜 등록 시 각 카테고리 별로 수수료 확인이 가능합니다. 단, 카테고리별 수수료는 티몬의 운영 정책에 따라 변경될 수 있습니다.

#### · 플랫폼이용료

매출 구간에 따라 파트너 ID당 매 월 부과됩니다. (부가가치세 포함)

- 매출 20만원 이상 ~ 2천만원 미만 : 99,000원 부과
- 매출 2천만원 이상 ~ 1억원 미만 : 990,000원 부과
- 매출 1억원 이상 ~ 5억원 미만 : 2,990,000원 부과
- 매출 5억원 이상 : 4,990,0000원 부과

Q. 티몬에서 판매할 때 통신판매업 신고증은 꼭 필요한가요?

A. 티몬은 오픈마켓(중개업 서비스)으로 통신판매업 신고증을 반드시 등록해야 합니다. 만약, 통신판매업 신고증을 보유하고 계시지 않으시다면, 회원가입 시 사업자정보 단계에서 사업자등록번호 입력 후 인증 시 자동으로 '구매안전서비스 이용 확인증' 발급 페이지로 이동됩니다. '구매안전서비스 이용 확인증'을 다운로드 받아, 사업장 소재지 내 관할구청에서 통신판매업 신고 후 신고 번호를 갱신 진행해주세요.

· 필요 서류 : 구매안전 서비스 확인증, 사업자 등록증(사본), 신분증, 법인등기부등본 · 민원24를 통한 신청하기 : 민원24 → 검색창에서 "통신판매" 검색 → 통신판매업신고 클릭 → 로그인 후 관련정보 입력 및 서류 등록

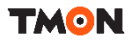

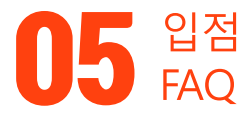

### 입점 FAQ

Q. 입점신청 후 승인까지는 얼마나 걸리나요? A. 신청 후 승인완료까지 평균 2~3영업일이 소요되며, 아래의 사유에 의해 승인이 지연될 수 있습니다. 이 경우, 해당 사유를 입력해 주신 대표자 이메일로 전달 드립니다. 단, 대표자 휴대폰 본인인증 진행 및 필수입력정보 제출 완료 후 별도 이상 없을 시 심사는 자동승인처리됩니다.

[입점 심사시 대표적 승인지연 사례]

- · 사업자명이 정확하지 않은 경우
- · 등록한 계좌번호와 통장사본의 정보가 일치하지 않는 경우
- · 통신판매업을 신고한 관할구청과 사업장 소재지가 일치하지 않는 경우
- · 그 외 제출서류의 정보가 정확하지 않은 경우

Q. 입점 승인지연 안내 메일을 받았는데 어떻게 해야 하나요?

A. 사유를 확인하신 후 아래 주소로 접속하셔서 정보 및 서류를 수정해 주시길 바랍니다.

· 재신청 URL :<https://spc-www.tmon.co.kr/>

재신청시에는 입점 신청 시 등록하신 아이디와 비밀번호를 통해 로그인 후 내용을 수정하시고 신청 완료하시면 됩니다.

Q. 통신판매신고를 했지만 사업자등록번호 인증 시에 통신판매신고 번호가 확인되지 않아요. 어떻게 해야하나요?

A. 회원 가입 시 사업자등록번호로 통신판매신고 번호가 확인되지 않을 경우 통신판매신고 번호 입력 란 및 추가 파일 첨부를 할 수 있도록 [파일첨부] 버튼이 생성됩니다. 통신판매신고번호 입력 및 통신판매신고증을 첨부 후 정상 가입 진행 가능합니다.

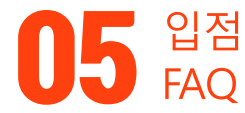

**TMON** 

### 입점 FAQ

Q. 필수 서류 제출은 어떻게 하나요?

A. 배송상품 파트너센터 '나의 정보 확인'에서 이미지파일을 업로드해주시면 되고, 우편 및 팩스는 분실 등의 사유로 접수 받지 않고 있으니 양해 바랍니다.

또한, 휴대폰 대표자 본인인증 실패 시 인감증명서 서류가 필요합니다.

Q. 입점 시 정보를 잘못 등록했어요. 어떻게 수정하나요?

A. 필수 서류를 잘못 등록한 경우에는 티몬 입점담당자가 신청서류를 검토하여 이상이 있을 경우 사유를 안내 드립니다.

입점 승인완료 전까지는 직접 스토어파트너센터에 로그인하신 후 '나의 정보 관리' 메뉴에서 수정하실 수 있습니다.

입점 승인완료 후 수정 가능한 정보는 파트너센터 내 직접 변경 후 ompartner@tmon.co.kr 로 변경된 정보에 대한 서류를 함께 발송해주셔야 업데이트가 가능합니다.

Q. 상품등록은 어떻게 하나요?

A. 입점 완료 후 스토어파트너센터를 통해 진행하실 수 있으며, 자세한 사항은 오픈마켓딜 등록가이드를 통해 확인해주시기 바랍니다.

# <span id="page-36-0"></span>06 고객확인제도 FAQ

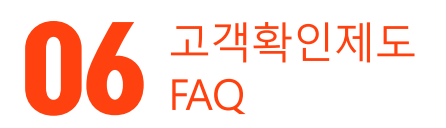

고객확인제도 FAQ

Q. 고객확인제도(CDD/EDD)가 무엇인가요?

- A. 고객확인제도는 금융회사 등이 고객과 거래 시 고객의 신원을 확인/검증하고 실제 소유자, 거래의 목적, 자금의 원천을 확인하도록 하는 등 금융거래 또는 금융서비스가 자금세탁 등 불법행위에 이용되지 않도록 고객에 대해 합당한 주의를 기울이도록 하는 제도를 말하며, 자금세탁방지(AML) 시행으로 인한 특정금융거래 정보의 보고 및 이용 등에 관한 법률 제5조의 2 (이하 '특정금융정보법' 이라 함)에 따라 전자금융서비스를 제공하는 티몬이 의무적으로 시행해야하는 절차입니다.
	- ※ 티몬은 관련 법령에 따라 판매자의 정보를 수집/보관할 수 있습니다. 수집된 정보는 법령에 따른 신원 확인 용도로만 사용 및 저장되며, 다른 용도로는 활용되지 않습니다.

Q. 자금세탁방지(AML)가 무엇인가요?

A. 자금세탁방지는 국내, 국제적으로 이루어지는 불법자금의 세탁을 적발 및 예방하기 위한 법적, 제도적 장치로서 사법제도, 금융제도, 국제협력을 연계하는 종합 관리 시스템입니다.

Q. 모든 판매자가 고객확인제도 정보를 등록해야 하나요?

A. 신규 가입자 뿐만 아니라 기존 가입자중 '고객확인제도 이행 안내' 요청이 뜨는 경우 전부 대상자이므로 고객확인제도 정보를 등록해주셔야 합니다.

## 06 FAQ 고객확인제도

**TMON** 

#### 고객확인제도 FAQ

Q. 고객확인제도 정보는 어떻게 등록하나요?

A. ① 파트너센터 로그인 시 '고객확인제도 이행 안내' 팝업 창이 노출되면 [정보 입력하기] 버튼 클릭 후 필수 회원정보 입력하고, 저장해주세요.

② 파트너센터 우측 상단 파트너명 클릭 후 '나의 정보 확인' 항목에서 본인인증 후 필수 회원정보 입력 후 저장해주세요.

Q. 고객확인제도 정보를 제출하지 않으면 어떻게 되나요?

A. 고객확인제도 정보 등록을 이행하지 않은 경우 정산 보류 등 특정 금융거래정보의 보고 및 이용 등에 관한 법률에 따라 필요한 조치가 이루어질 수 있습니다.

Q. 고객확인제도 정보 등록 후 심사는 얼마나 걸리나요?

A. 등록하신 서류 및 정보는 별도 심사 절차가 진행되며, 결과 안내까지 2~3영업일이 소요될 수 있습니다. 심사 결과에 따라 추가 고객정보를 요청할 수 있습니다.

# 06 FAQ 고객확인제도

### 고객확인제도 FAQ

r

#### Q. 고객확인제도에 필요한 정보와 제출서류는 무엇인가요?

A. 사업장의 형태에 따라 다릅니다.

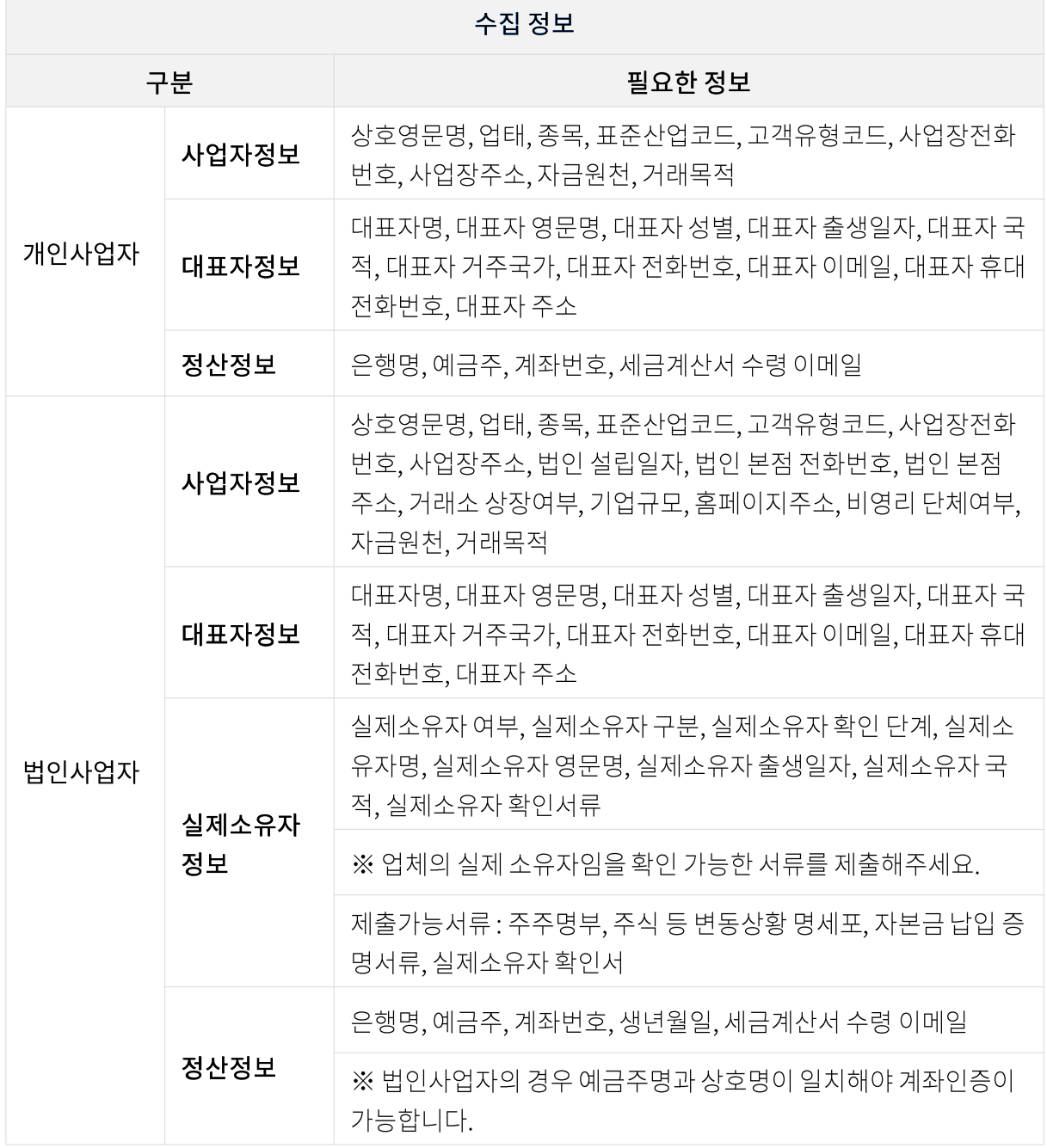

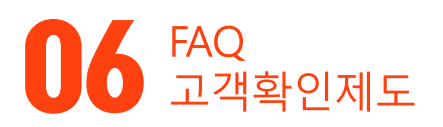

고객확인제도 FAQ

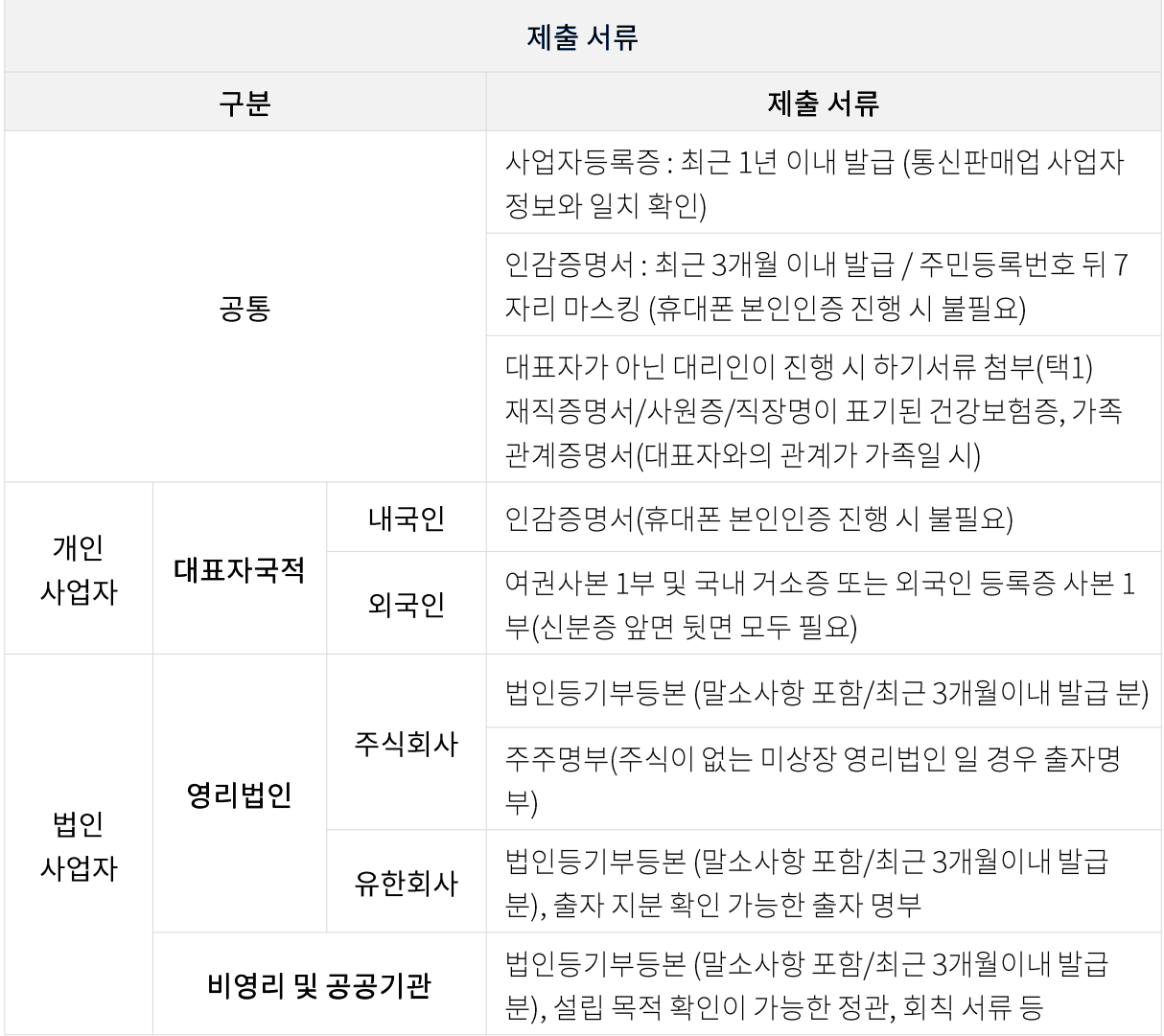

※ 영리법인 중 "전자공시시스템에서 직전 년도의 사업보고서가 확인되지 않을 경우 " 미상장기업에 해당되므로 주주명부를 필수로 제출 바랍니다.

※ 통신 판매업 신고를 하지 않은 경우, 구매안전서비스 이용 확인증을 다운로드 받아 통신 판매업 신고 후 등록해주세요. 통신 판매업 신고 후 신고번호를 갱신 진행 해주세요. (구매안전서비스 이용 확인증은 통신판매업신고 대체 서류가 아닙니다. 구매안전서비스 이용 확인증으로 입점 신청 시 반려 처리되며, 구매안전서비스 이용 확인증을 이용하여 통신판매업 신고 후 신고번호 갱신하여 재 승인 요청 시 정상 입점이 가능합니다.)

## 06 FAQ 고객확인제도

고객확인제도 FAQ

Q. 사업보고서가 무엇인가요?

A. 회사가 매 사업 연말에 회사재무상태와 경영 성과 내용을 작성하여 주주 또는 증권 관리 위원회, 증권 거래소에 제출하는 보고서 입니다.

Q. 실제소유자가 무엇인가요?

A. 실제소유자란, 주주명부 상 일정 비율 이상의 지분을 소유한 주주(자연인)나 실질적인 지배력을 가진 주요 임원을 의미합니다.

Q. 실제소유자 정보에 법인명을 기재해도 되는 건가요?

A. 입점 가맹점의 실소유자인 법인이 아닌, 실소유자의 주주명부에서 확인된 실소유자 개인(자연인)의 정보로 기재 해 주셔야 합니다. (최종 개인(자연인)이 확인될때까지 정보 수집이 필요합니다.)

Q. 대표자가 복수인 경우 한명만 기입하나요?

A. 대표자가 복수인 경우 복수 대표자의 정보를 모두 기재해 주셔야 합니다.

#### Q. 공동대표일 경우 제출해야 될 서류가 있나요?

A. 공동대표 중 대표자 1인 외 전체 공동대표 이름을 표기한 사업자등록증과 대표자 1인 외 전체 공동대표의 인감증명서 또는 본인서명사실확인서가 필요합니다. 단, 법인사업자의 경우 본인서명사실확인서는 대체 서류로 불가합니다.

#### **TMON**

## 06 FAQ 고객확인제도

고객확인제도 FAQ

Q. 대표자 국적이 대한민국이 아닌 경우 반드시 영문 성명을 제출해야 하나요? A. 대표자 또는 실제소유자의 국적이 대한민국이 아닐 경우 반드시 여권과 동일한 영문명을 기재해 주셔야 합니다.

Q. 최대주주가 다른 법인 회사일 경우 주주명부를 어떻게 제출해야 하나요?

A. 실소유자가 법인/단체인 경우, 실소유자인 법인/단체의 실소유자정보를 최종 확인하고있으며, 주주명부에 입점사업자의 주주명부와 최대주주의 실소유자 확인을 위한 주주명부를 모두 제출해주시기 바랍니다. ※ 최종 개인(자연인)이 확인될때까지 정보 수집이 필요합니다.

Q. 고객확인제도 이행 시 계좌 인증 오류가 발생되면 어떻게 하나요? A. 입력하신 계좌 정보가 시스템에서 정상 반영되지 않아 발생되는 오류입니다. · 개인사업자 : 대표자명과 예금주명이 일치해야 계좌인증이 가능합니다. · 법인사업자 : 상호명과 예금주명이 일치해야 계좌인증이 가능합니다.

※ 정산 계좌 정보(계좌번호 및 예금주) 재확인 후에도 오류 발생 시 '파트너지원 게시판 > 1:1문의' 또는 파트너센터(배송상품 1644-0552 / 여행·O2O상품 1644-0230)로 문의 주시기 바랍니다.

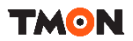

## 감사합니다

End Of Document